# **Panasonic** Operating Instructions Part 1 Digital Cellular Phone

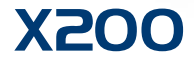

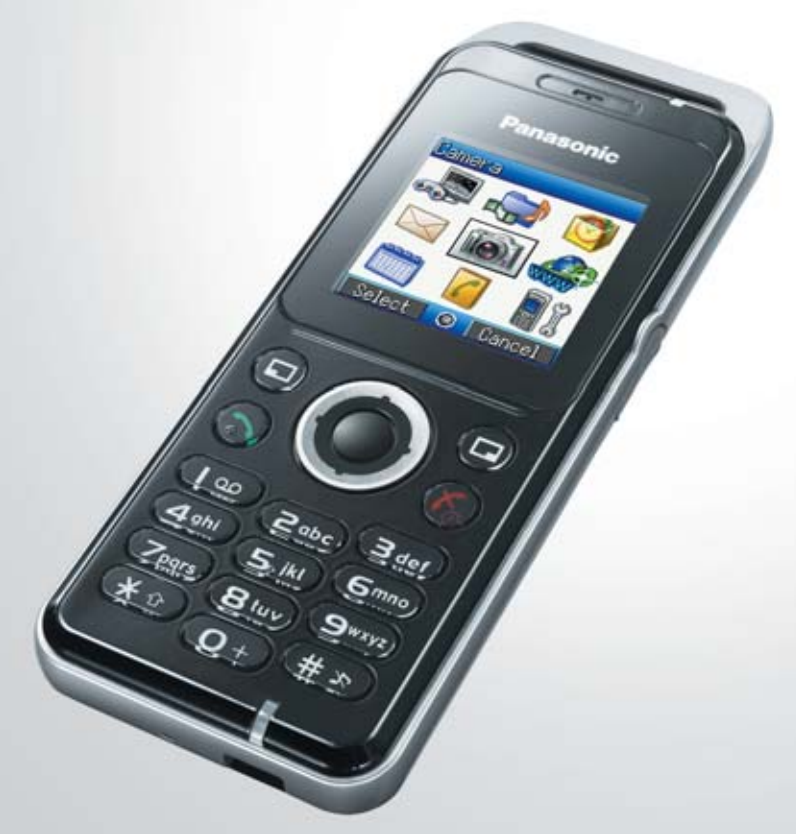

EB-X200<br>Mobile Phone

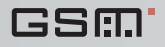

*Before operating this equipment please read these instructions (parts 1 and 2) completely. Charge battery before operation.*

# **Contents**

<span id="page-1-0"></span>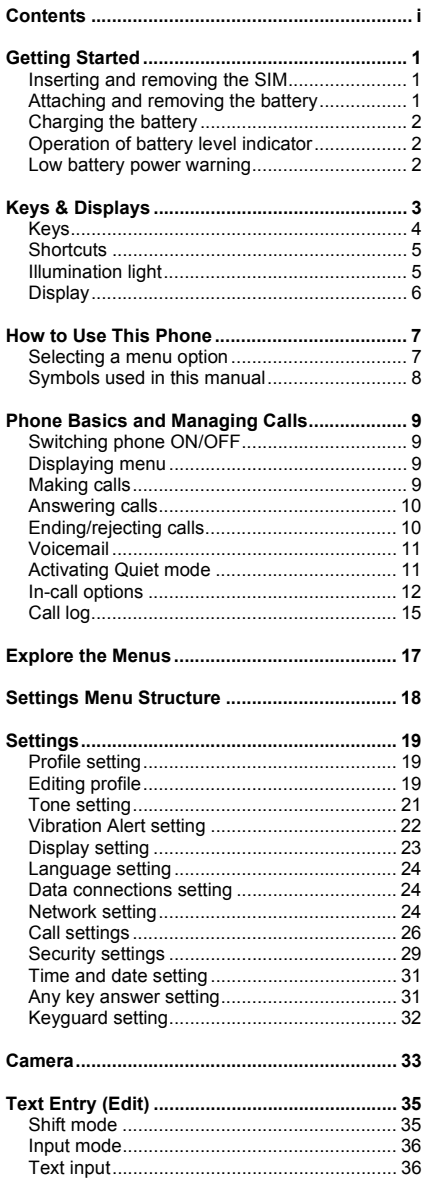

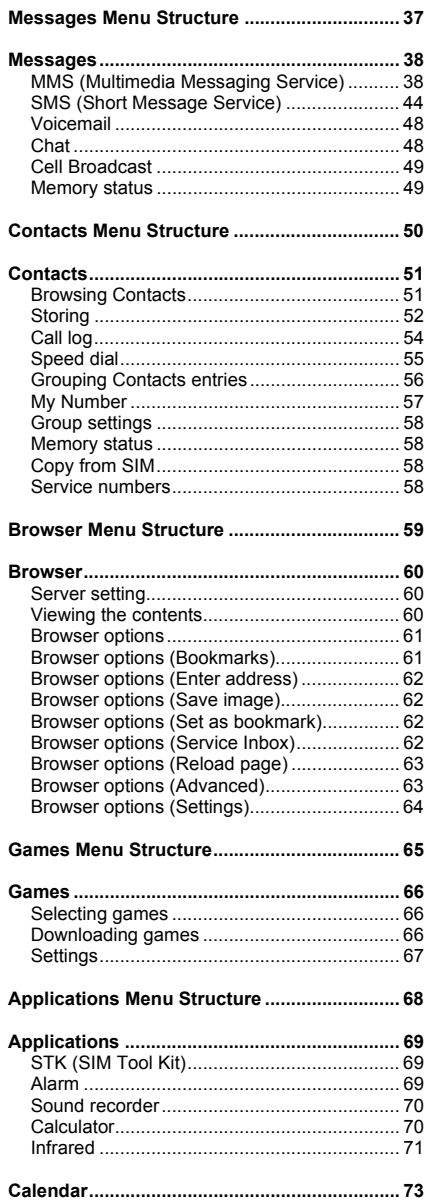

### **Contents**

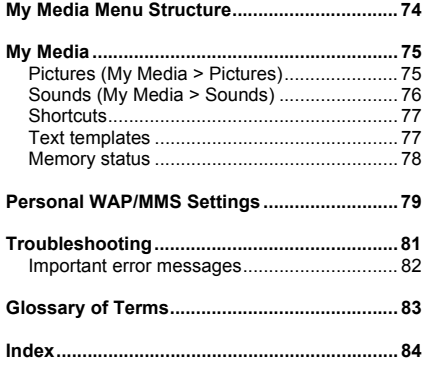

<span id="page-3-0"></span>Some services described in this manual are network dependent or may only be available on a subscription basis. Some functions are SIM dependent. For more information contact your service provider.

### <span id="page-3-1"></span>**Inserting and removing the SIM**

The SIM is inserted into the back of the phone. (See "Attaching and removing the battery" below to remove or attach the battery.)

#### *Inserting the SIM*

Slide your SIM card (with the gold contacts facing downwards) into its holder, making sure that the cutout corner is aligned.

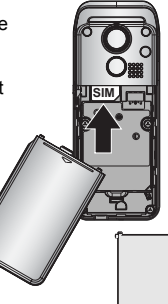

Slide out the SIM.

*Removing the SIM*

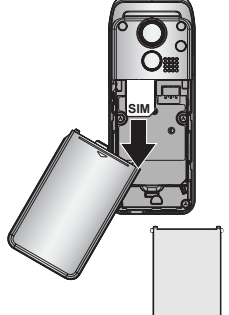

**NOTE** If you are upgrading your phone and your previous phone did not support new services, such as MMS (Multi Media Messaging), you may need to insert a new SIM. Contact your service provider.

### <span id="page-3-2"></span>**Attaching and removing the battery**

Before removing the battery, ensure that the phone is switched off and the charger is disconnected from the phone.

#### *Attaching the battery*

1 Insert the battery, ensuring the 3 gold contacts align with the 3 gold pins in the phone.

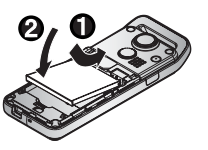

#### *Removing the battery*

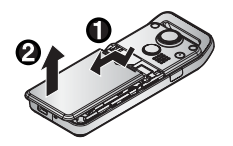

2 Replace cover on the phone and slide upwards to the top of the phone.

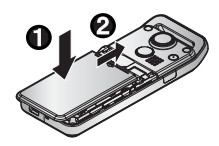

1 Press top part of the cover and remove. 2 Place a finger in the hollow. Push the battery slightly backwards and pull out.

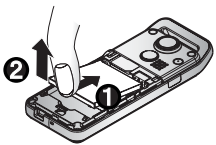

Do not remove the tape covering the lower part of the back of the battery cover. Maximum performance may not be achieved.

### <span id="page-4-0"></span>**Charging the battery**

#### *Connecting and disconnecting the Fast Travel Charger*

The battery must be attached in the phone before the charger is connected.

#### Do not force the connector as this may damage the phone and/or the charger.

Connect the charger to the mains power supply. When the phone is charging, the charging indicator will light and a scrolling icon will appear in the main display.

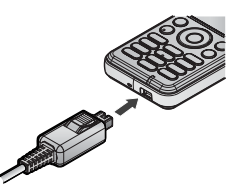

When charging is complete switch off the mains power supply and disconnect the charger by pressing the button on the connector  $\bigcirc$  and remove from the base of the phone  $\bigcirc$ .

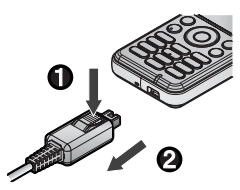

### <span id="page-4-1"></span>**Operation of battery level indicator**

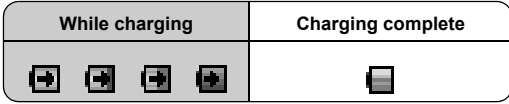

Charging Indicator will go out when charging is completed.

### <span id="page-4-2"></span>**Low battery power warning**

When the battery power is low, a warning tone will sound and a **Battery low** message will be displayed. Charge the battery, or the phone will be switched off in 2 minutes. (See "Charging the battery" above.) Calls can be made and received while the phone is charging.

Some settings may be lost if the battery is removed or remains discharged for more than 1.5 hours.

# **Keys & Displays**

<span id="page-5-0"></span>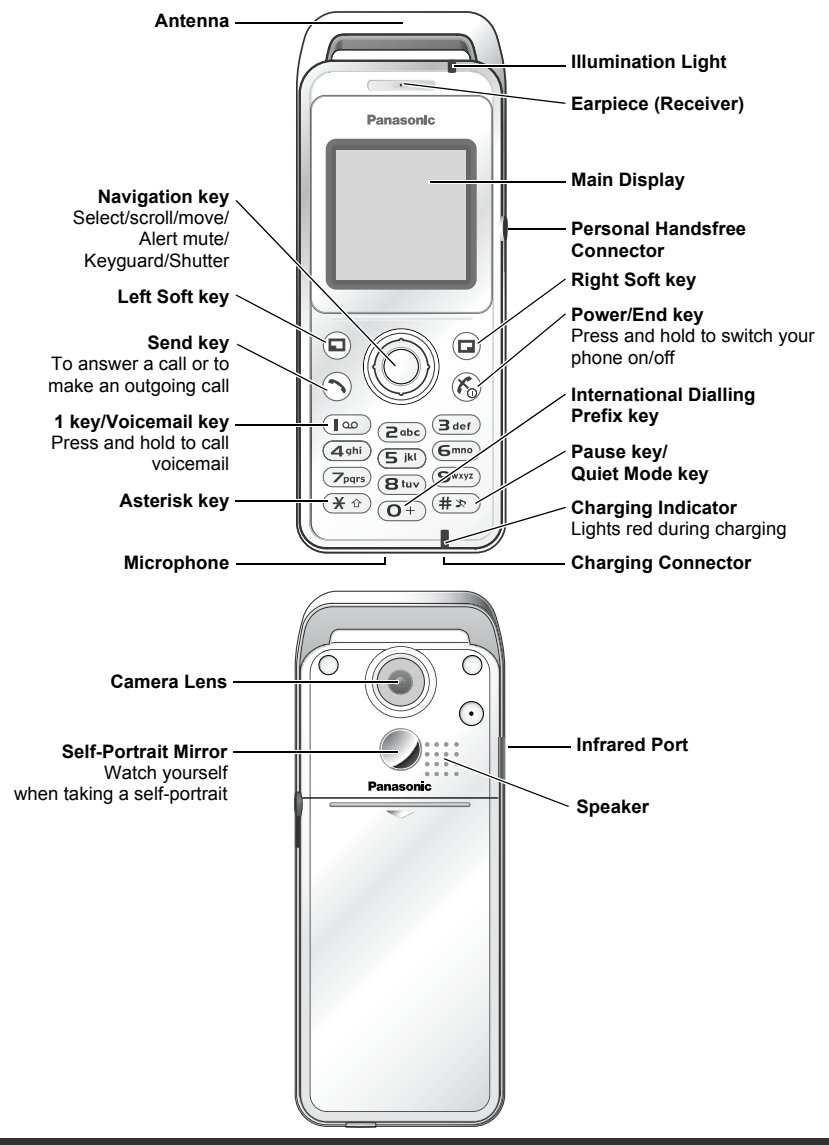

Do not attach any metallic objects to the antenna. It may cause transmission interference.

# <span id="page-6-0"></span>**Keys**

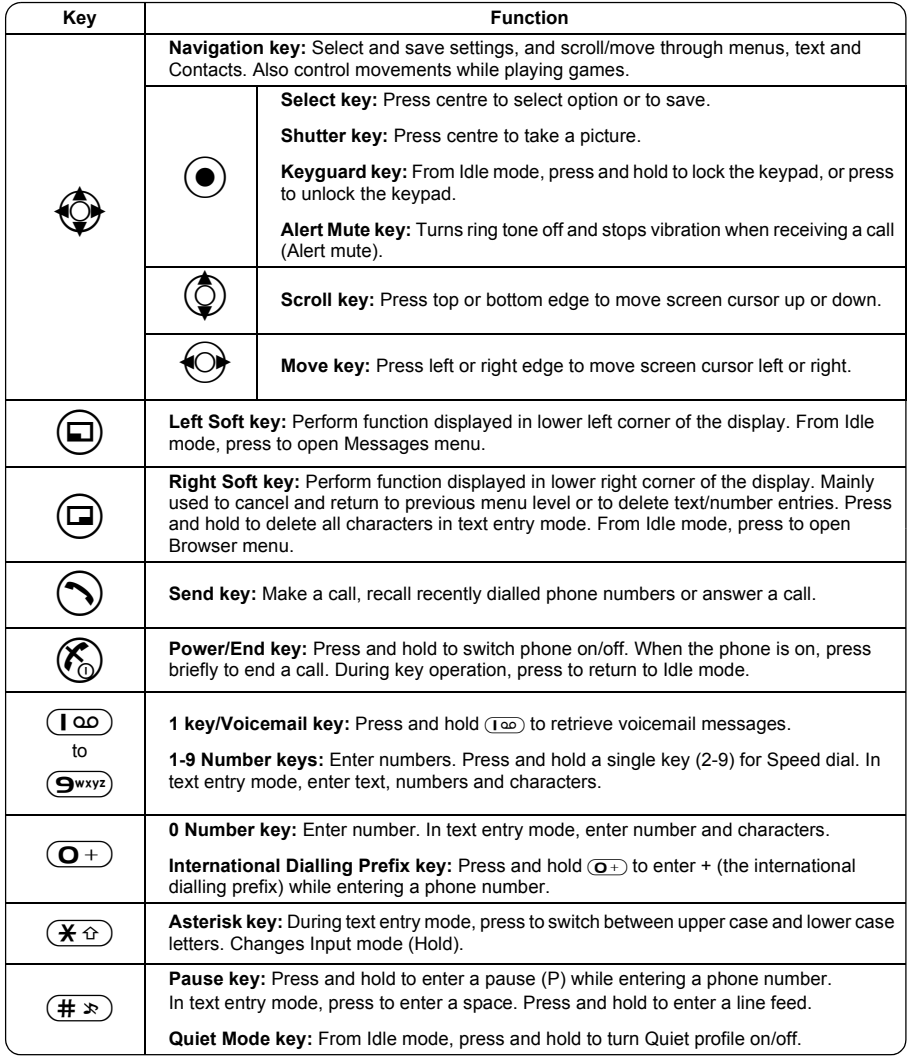

### <span id="page-7-2"></span><span id="page-7-0"></span>**Shortcuts**

When you are familiar with the menu system, you can use the keypad to access features instead of navigating through the display menus.

#### *Short press (from Idle mode)*

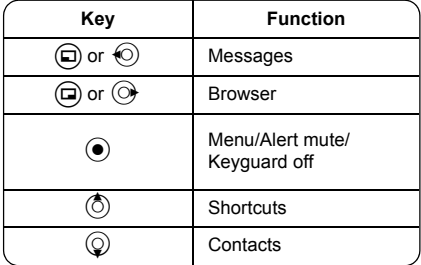

#### *Long press (from Idle mode)*

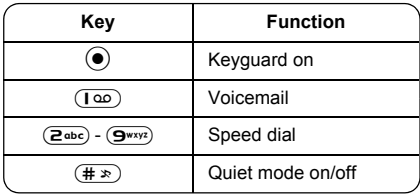

### <span id="page-7-1"></span>**Illumination light**

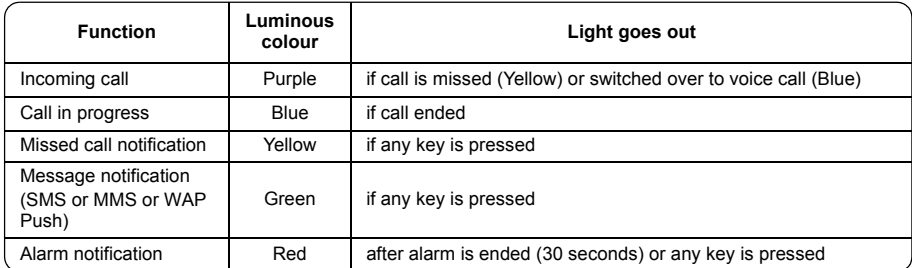

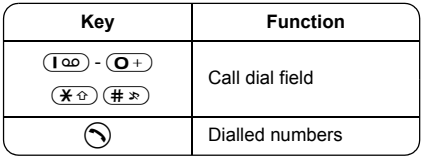

### <span id="page-8-0"></span>**Display**

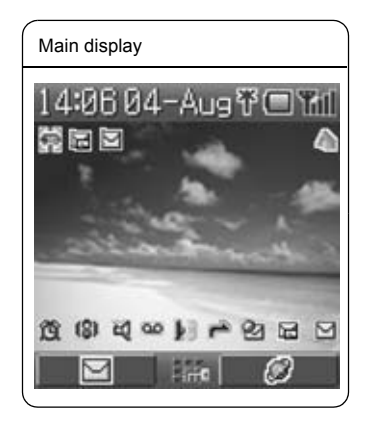

With some operations, the display automatically clears after 2.5 seconds or after pressing any key.

#### *Status icons*

Different icons are shown, depending on the features you are using and the options you have selected. Icons appear on the main display as shown in the following table.

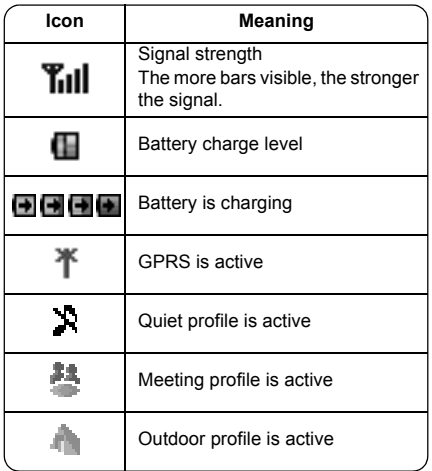

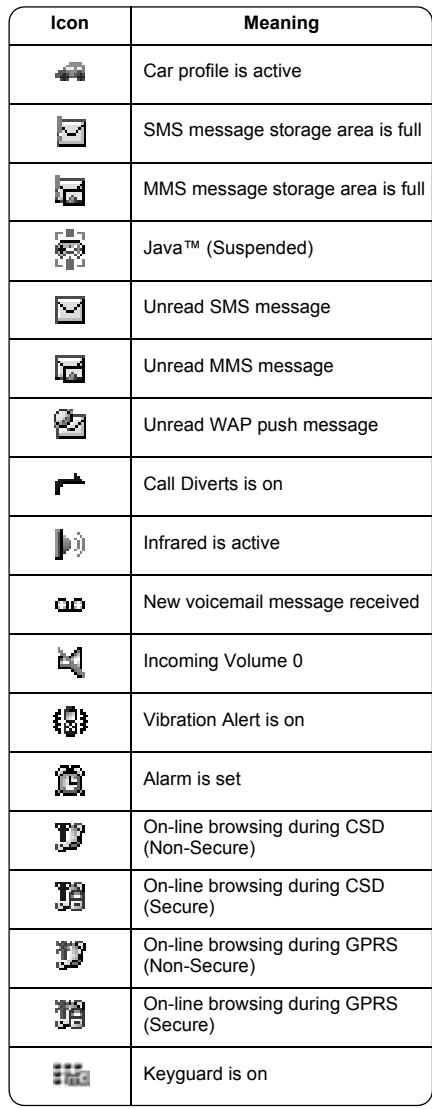

### <span id="page-9-1"></span><span id="page-9-0"></span>**Selecting a menu option**

From Idle mode, press the centre of the Navigation key  $\odot$  to open the main menu display. The main menu display has 9 options.

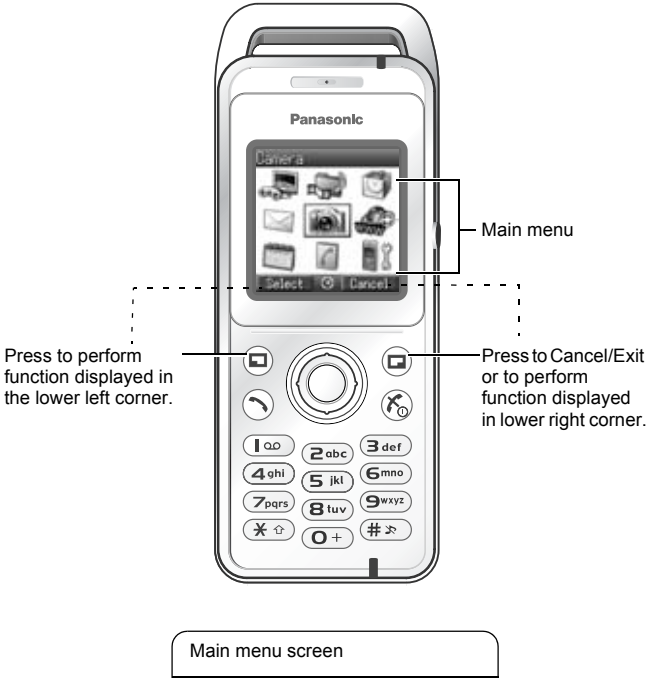

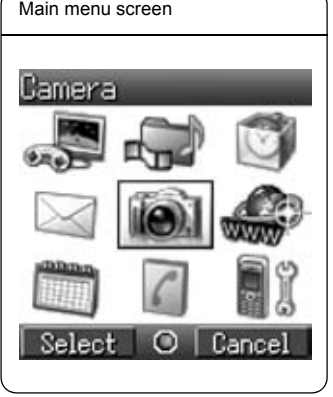

## <span id="page-10-0"></span>**Symbols used in this manual**

The table below shows the symbols used throughout these instructions and the corresponding meanings in the column on the right.

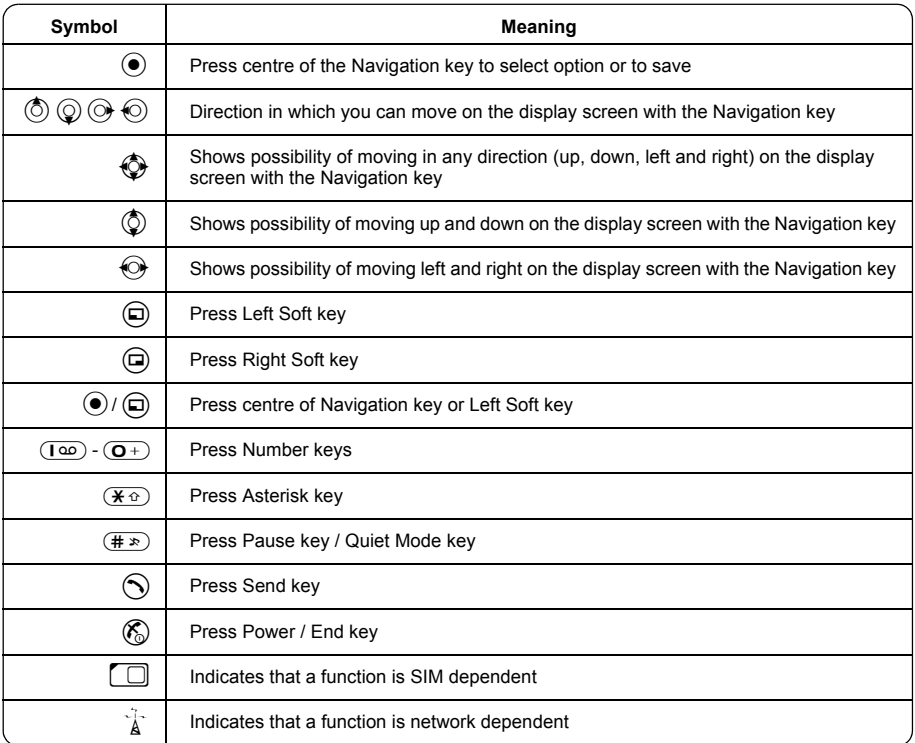

# **Phone Basics and Managing Calls**

<span id="page-11-0"></span>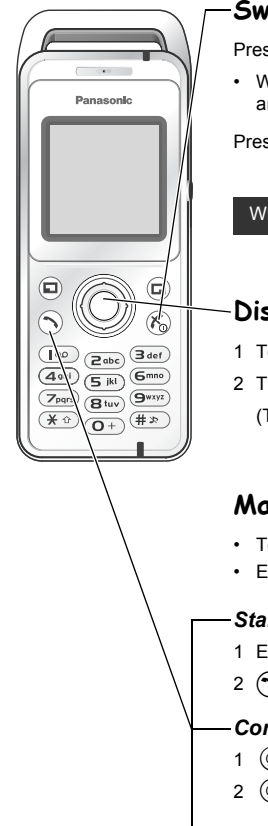

### <span id="page-11-1"></span>**Switching phone ON/OFF**

Press and hold  $\binom{2}{0}$  for 3 seconds to switch phone on

• When the phone is switched on, a greeting may be displayed and the phone enters Idle mode.

Press and hold  $\binom{2}{0}$  again to switch phone off

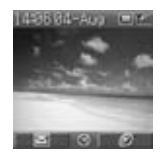

When switching the phone off, use only  $(\mathcal{E})$  to avoid damaging the phone.

### <span id="page-11-2"></span>**Displaying menu**

- 1 To access the menu, press  $\left( \bullet \right)$  in Idle mode
- 2 The menu will be displayed

(The menu may vary depending on your SIM.)

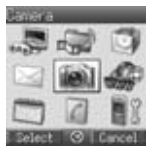

### <span id="page-11-3"></span>**Making calls**

- To make a call, start in Idle mode.
- Ensure network name and  $T_{\text{full}}$  appear on the display.

#### *Standard dialling*

1 Enter phone number  $(①+)$  -  $(③***)$ ,  $(①)$ ,  $(④)$ ,  $(④)$ 

#### $2 \bigodot$  /  $\bigodot$

#### *Contacts dialling*

- 1 (2) **Contacts** (see "Shortcuts" on page [5](#page-7-2))
- 2  $\circled{2}$  required contact  $\circled{1}$

#### *Recent number dialling (Calls made or received)*

 $\mathbf{1}$ 

- 2  $\bigodot$  Dialled numbers, Answered calls or Missed calls
- 3  $\circled{)}$  required contact  $\circled{)}$

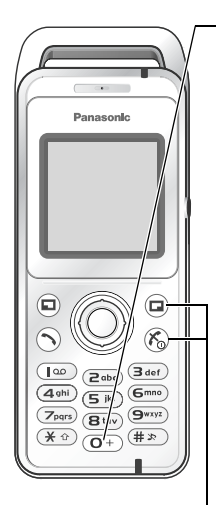

#### *International dialling*

The international code for the destination country/region should be entered, followed by the area code and phone number.

- 1 Press and hold  $\overline{(\mathbf{O}^+)}$
- 2 Enter country/region code
- 3 Enter area code and phone number  $\bigcirc$  /  $\bigcirc$ 
	- **NOTE** Many countries/regions include an initial "0" in the area code. This should, in most cases, be omitted when dialling international numbers. If you have difficulties making international calls, contact your service provider.

#### *Emergency call*

To make an emergency call, the antenna ( $\P$ ) must be present.

#### **When SIM is inserted:**

Enter emergency number 112  $\bigcirc$  /  $\bigcirc$ 

#### **When SIM is not inserted:**

Enter emergency number 112  $\bigcirc$  /  $\bigcirc$  /  $\bigcirc$ 

or

1  $\Box$ 2  $\circled{)}$  **sos**  $\circled{)}$  /  $\circled{)}$ 

Most countries support the international emergency number 112. If you find the number does not work on your phone, please call your service provider. Making emergency calls without a SIM is country or network operator dependent.

### <span id="page-12-0"></span>**Answering calls**

Press any key except  $\binom{2}{0}$  /  $\binom{3}{1}$  (Any key answer)

**NOTE** Any key answer can be disabled. (See "Any key answer setting" on page [31](#page-33-1).) In this case, calls can only be answered by pressing  $\bigcirc$  or  $\bigcirc$ .

### <span id="page-12-1"></span>**Ending/rejecting calls**

 $(\mathcal{K}_0)$  /  $(\Box)$  during an incoming call to reject the call or end a call in progress.

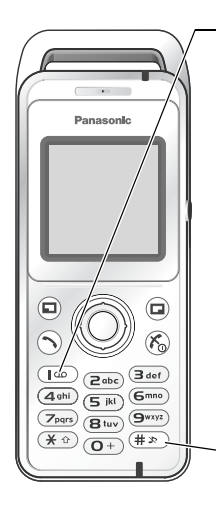

### <span id="page-13-0"></span>**Voicemail**

You need to subscribe to the voicemail service through your service provider before you can retrieve voicemail messages. To check if voicemail access has been configured, press and hold \$. See "Voicemail" on page [48](#page-50-2) on how to programme.

- 1 When a new voicemail message is received, an alert sounds and **all appears in** lower part of the display or you receive an SMS notification (depending on the local service)
	- CLD remains on the display until you have listened to all your voice messages.
- 2 Press and hold  $\left(\overline{1\omega}\right)$  to automatically dial your voicemail number
	- If the number is not valid, contact your service provider.
- 3 Follow the recorded instructions for your voicemail
- 4  $(\mathbb{Z})$  when finished

### <span id="page-13-1"></span>**Activating Quiet mode**

- 1 To quickly set the phone to your preset Quiet mode settings, press and hold  $(\overline{H \times})$ 
	- To change Quiet mode settings, see "Editing profile" on page [19](#page-21-2).
- 2 To disable, press and hold  $(\overline{H \times})$  again

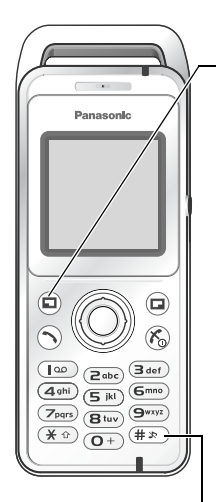

### <span id="page-14-0"></span>**In-call options**

During a call:  $\textcircled{\scriptsize{\textsf{m}}}$  for options  $\circled{0}$  required option  $\circled{0}$  / $\circled{1}$ 

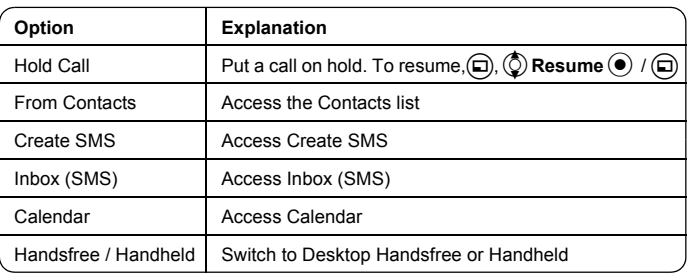

#### *Earpiece volume*

During a call:  $\circled{2}$  /  $\circled{2}$  to adjust earpiece volume

#### *Desktop Handsfree*

Desktop Handsfree allows you to have a conversation without holding the phone to your ear.

#### **Swapping between Handsfree and Handheld calls:**

During a Handheld call:

 $\circled{a}$ ,  $\circled{b}$  Handsfree  $\circled{a}$  / $\circled{a}$ 

During a Handsfree call:

 $\left(\bigcircright)$ ,  $\left(\circright)$  Handheld  $\left(\bullet\right)$  /  $\left(\bigcircright)$ 

Do not hold the phone to your ear in Handsfree mode.

#### *DTMF tones*

DTMF tones can be sent during a conversation. These are often used to access voicemail, paging and computerised home banking. For example, you may need to input a number to remotely access voicemail messages. A phone number may be stored in Contacts together with a DTMF tone sequence, allowing the number to be dialled upon recall and the DTMF tone sequence to be sent automatically.

**Send DTMF tones during a call:**

Press digits  $((\overline{\mathbf{O}^+})$  -  $(\overline{\mathbf{S}^{\text{wxyz}}})$ ,  $(\overline{\mathbf{H}^{\text{w}}})$ ,  $(\overline{\mathbf{A}^{\text{w}}})$ )

#### **Pause dial:**

Using pauses allows you to send DTMF tones automatically.

- 1 Enter phone number
- 2 Press and hold  $(\pm \infty)$  until a P is displayed at the end of the phone number entered
- 3 Enter the DTMF digits after the pause, e.g. enter the number to access voicemail messages
- $4 \bigodot / (0)$

When the call is connected the DTMF tone sequence will be sent after 3 seconds.

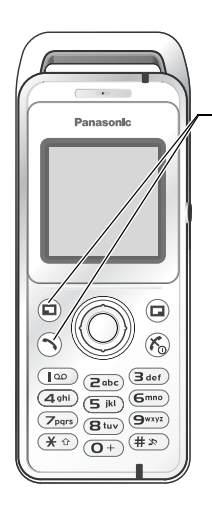

#### *Incoming call while on a call*

During a call, you may receive another call. To enable this, Call Waiting must be on. (See "Call Waiting" on page [27.](#page-29-0))

#### **Accept a second call:**

 $\mathcal{L}(\widehat{\mathbb{D}})$  (The second call is active, the current call is put on hold)

When two calls are connected, the following options are available by pressing  $\textcircled{1}$ .  $\circled{2}$  required option  $\circled{1}$  /  $\circled{1}$ 

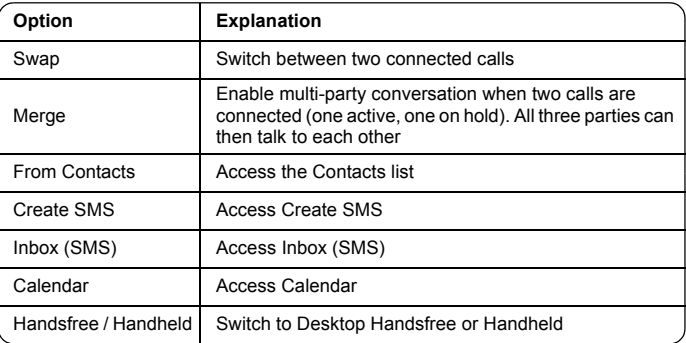

#### **Reject a second call:**

 $\circ$  to reject the incoming call and to resume the call in progress.

#### **End current call and receive second call:**

 $\mathcal{R}$  to end the call in progress, then press any key except  $\mathcal{R}$  /  $\odot$  /  $\odot$  to answer the incoming call.

#### Call Waiting is network dependent ( $\tilde{f}$ ).

#### *Making a second call*

#### **During a call:**

Enter second phone number and  $\bigcirc$  /  $\bigcirc$ 

or

 $\circ$  for options and select required contact from the Contacts list and  $\circ$ 

• The first call is put on hold.

Making a second call is network dependent ( $\hat{A}$ ).

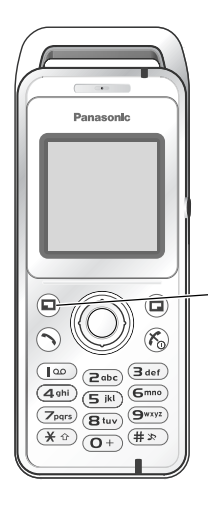

### *Multi-party call*

A multi-party call has 3 or more people in conversation at the same time.  $(\hat{A})$ 

- 1 Establish a multi-party call by merging two calls
- 2 Continue to add people to the multi-party call (up to 5 connections in total) by calling others or by accepting incoming calls

When making a call or accepting an incoming call, the multi-party call is placed on hold. The callers already in the multi-party call can continue to talk with each other while on hold. Each additional connection can then be merged into the multi-party call by  $\textcircled{a}$ ,  $\textcircled{b}$  **Merge**  $\textcircled{e}$  /  $\textcircled{a}$ .

#### **Multi-party call options**

You can select an individual from the multi-party call and split the conversation, allowing you to talk privately without the participation of the rest of the parties in the multi-party call.

1 During a multi-party call,  $\textcircled{\tiny{1}}$ 

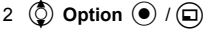

- $3 \circledcirc$  desired caller in the multi-party list
- 4 desired option  $\textcircled{\scriptsize{\textsf{m}}}$
- 5  $\circled{)}$  required option  $\circled{)}$  / $\circled{)}$

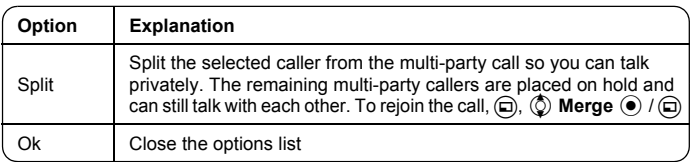

To end the call's connection,  $\left(\Box\right)$  (End)

 $6$   $\mathcal{R}_{\odot}$  to end the multi-party call and all connections

### Panasonic ⋐ E  $\widehat{\mathcal{K}}_0$  $\overline{\mathbf{3}}$  def |ဖ  $\sqrt{2abc}$  $4<sub>9</sub>$  $\overline{G}$ mno 5 ik  $\overline{B}$  tuy (9wxyz  $(\pm x)$  $\overline{O}$

### <span id="page-17-0"></span>**Call log**

Recently dialled phone numbers, answered calls and missed calls are stored in the Call log. The numbers in the Call log list can be used to call, send messages or add to Contacts. You can also delete the numbers from the list.

### *Viewing Call log*

- 1  $\odot$
- 2 2**Dialled numbers**, **Answered calls** or **Missed calls**
- 3  $\circled{)}$  required phone number  $\circled{)}$

#### *Dialling from Call log*

- 1  $\odot$
- 2  $\textcircled{O}$  Dialled numbers, Answered calls or Missed calls
- 3  $\circled{Q}$  required phone number  $\circled{Q}$
- 4  $\bigcirc$
- 5 (2) Call ( $\bullet$  / ( $\Box$ )

#### *Sending messages*

- 1  $\odot$
- 2  $\textcircled{O}$  Dialled numbers, Answered calls or Missed calls
- 3  $\circled{)}$  required phone number  $\circled{)}$
- 4  $\bigoplus$
- 5  $\circled{)}$  Send message  $\circled{)}$  / $\circled{)}$
- $6$   $\circled{)}$  **MMS** or **SMS**  $\circled{)}$   $\wedge$   $\circled{)}$
- 7 Enter a message

For details on creating a message, see "Creating a new MMS" on page [38](#page-40-2) or "Creating a text message" on page [44](#page-46-1).

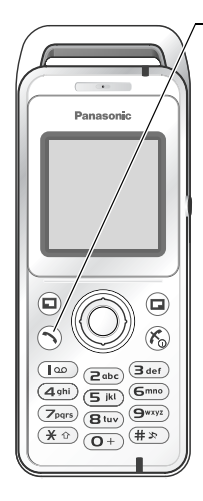

#### *Saving a phone number from Call log into the Contacts list*

- 2 2 **Dialled numbers**, **Answered calls** or **Missed calls**
- 3  $\circled{2}$  required phone number  $\circled{\bullet}$
- 4  $\bigoplus$

1  $\odot$ 

- 5  $\circled{)}$  Add to contacts  $\circled{)}$  / $\circled{)}$
- 6  $\circled{0}$  Phone or **SIM**  $\circled{0}$  /  $\circled{1}$
- 7  $\circled{0}$  required icon  $\circled{0}$
- 8 Enter as appropriate  $\odot$

(If required, repeat steps 7 and 8)

 $9$   $\bigoplus$ 

### *Options in Call log*

In each Call log list, the following options are available by pressing  $\textcircled{\iota}$ .  $\circled{2}$  required option  $\circled{+}$  / $\circled{1}$ 

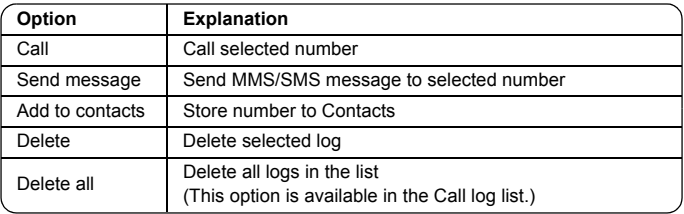

# **Explore the Menus**

<span id="page-19-0"></span>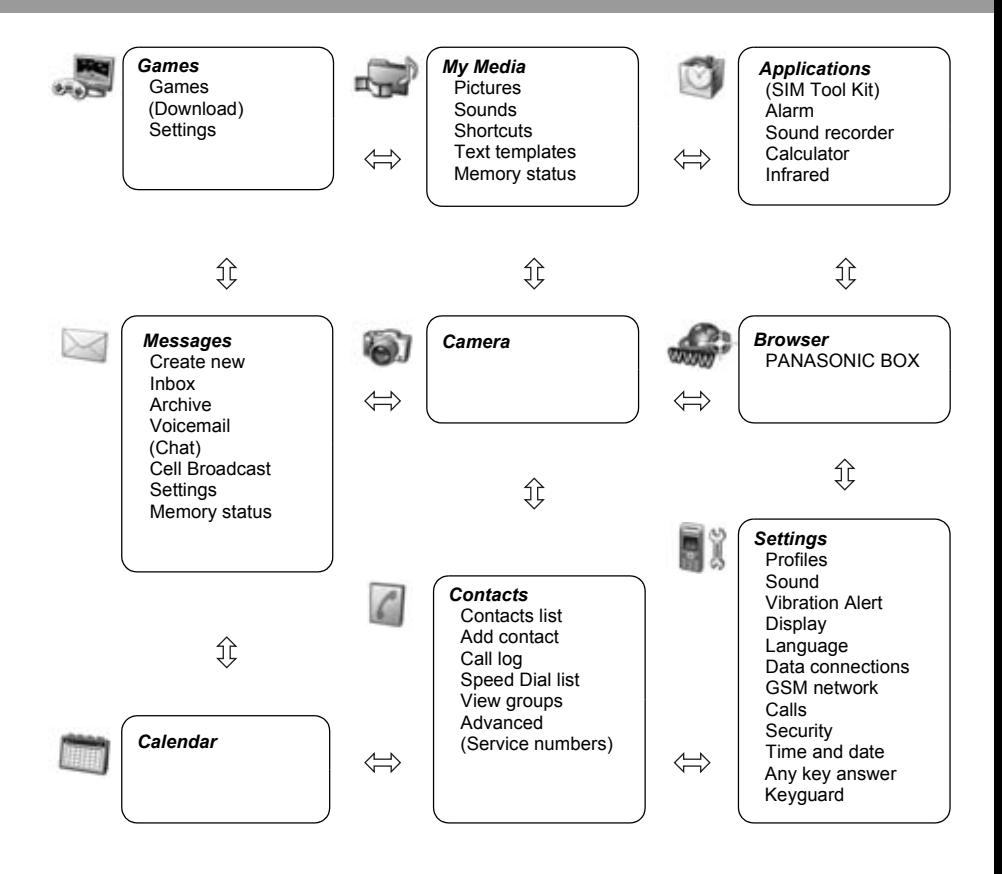

SIM Tool Kit and Service numbers are SIM dependent  $(\Box)$ . Download and Chat are network operator dependent.

# <span id="page-20-0"></span>**Settings Menu Structure**

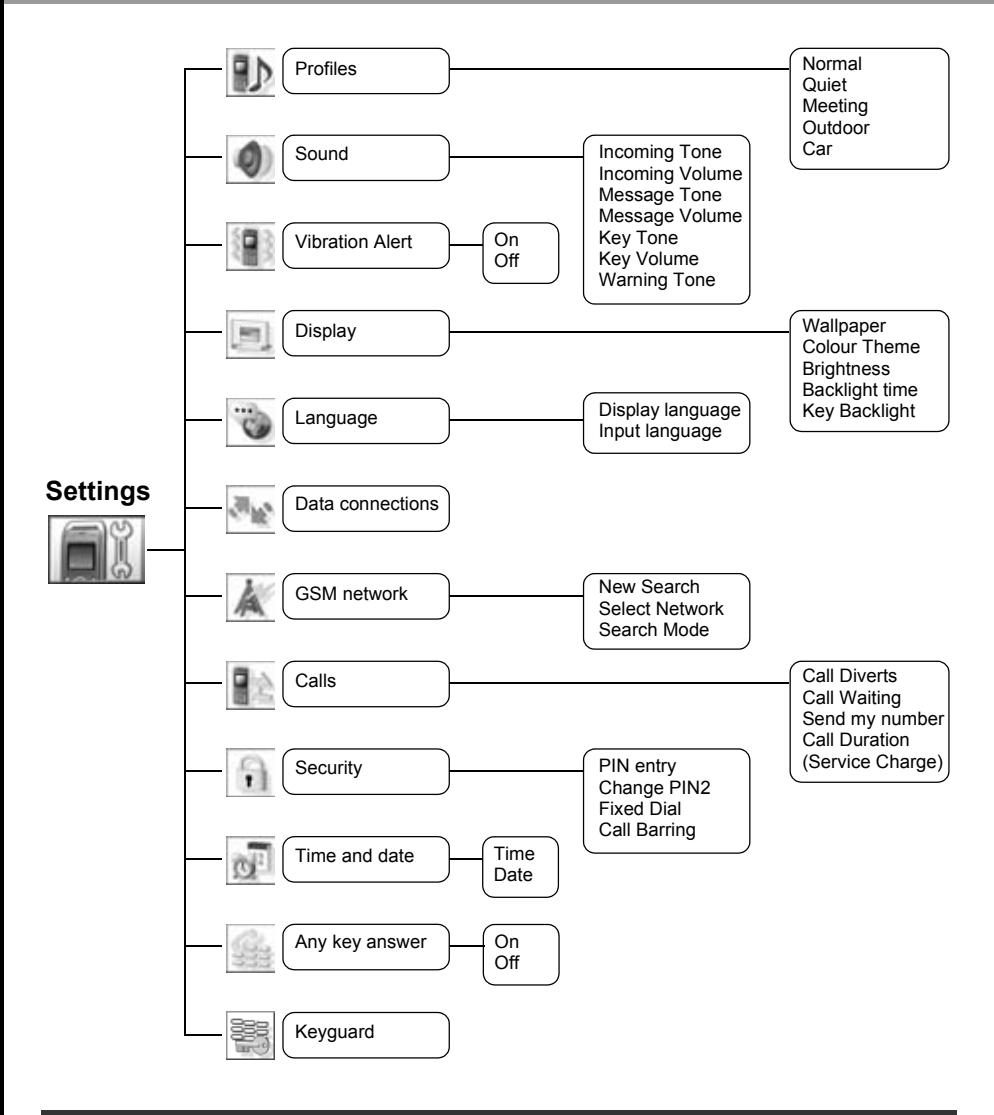

Service Charge is SIM dependent  $(\Box)$ .

# **Settings**

<span id="page-21-0"></span>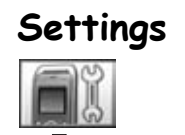

**Profiles**

## <span id="page-21-1"></span>**Profile setting**

You can switch among five profiles in your phone, each with a distinct combination of ring tone, ring volume, etc.

Profiles are set up for use in different environments – for instance you might want to create a Quiet profile, a Meeting profile with a ring tone appropriate for formal occasions and an Outdoor profile for noisy environments.

<span id="page-21-2"></span>Within each profile, distinct melodies can be set as incoming call and message alerts.

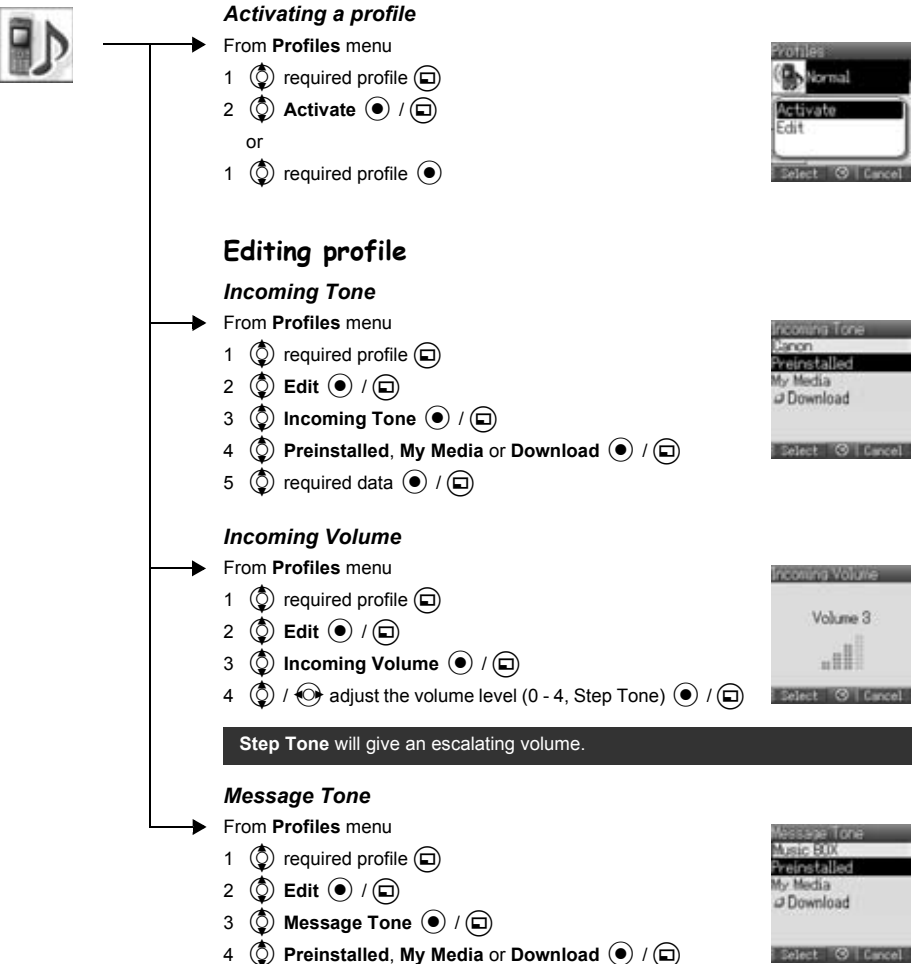

Select @ | Cancel

5  $\circled{Q}$  required data  $\circled{e}$  / $\circled{I}$ 

### **Settings**

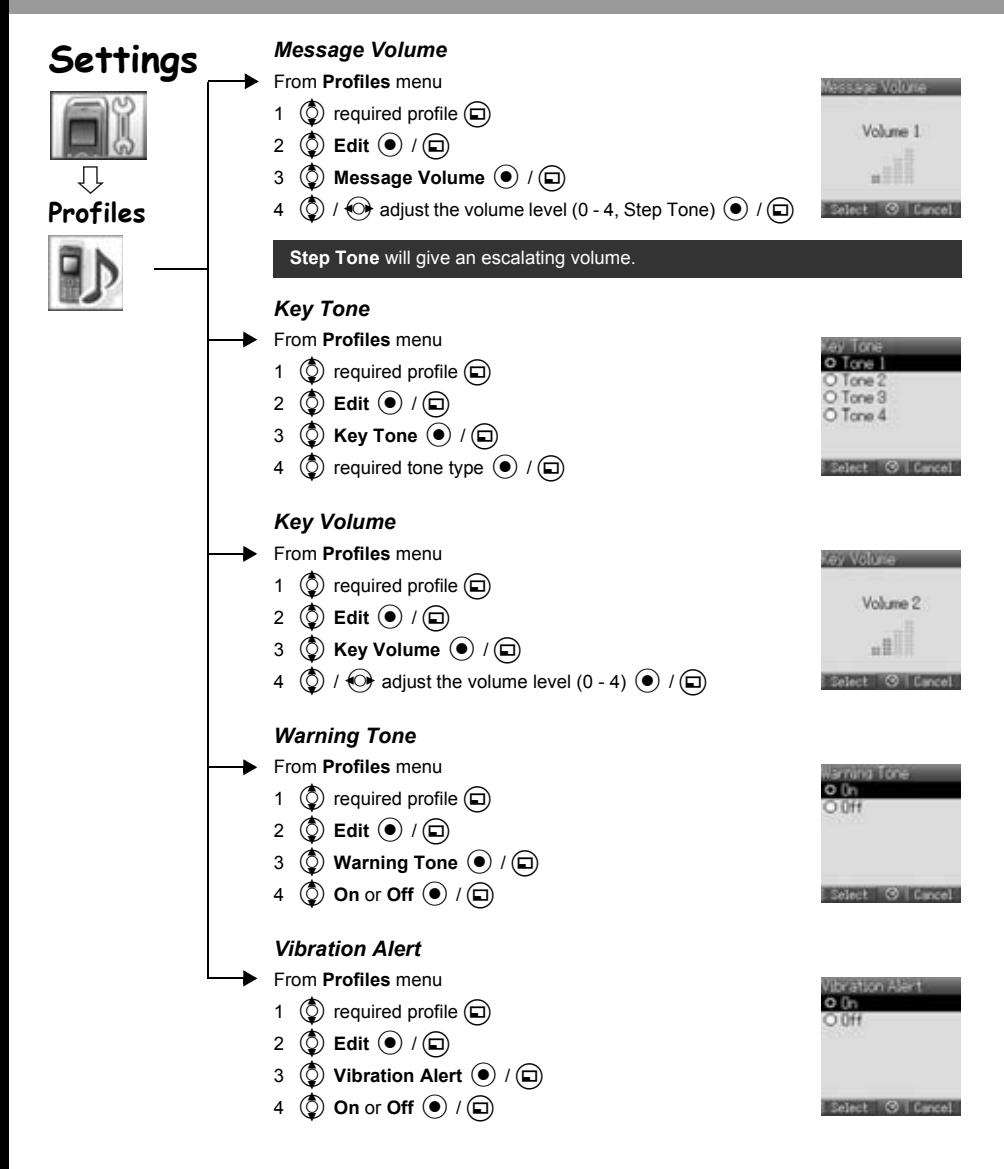

<span id="page-23-0"></span>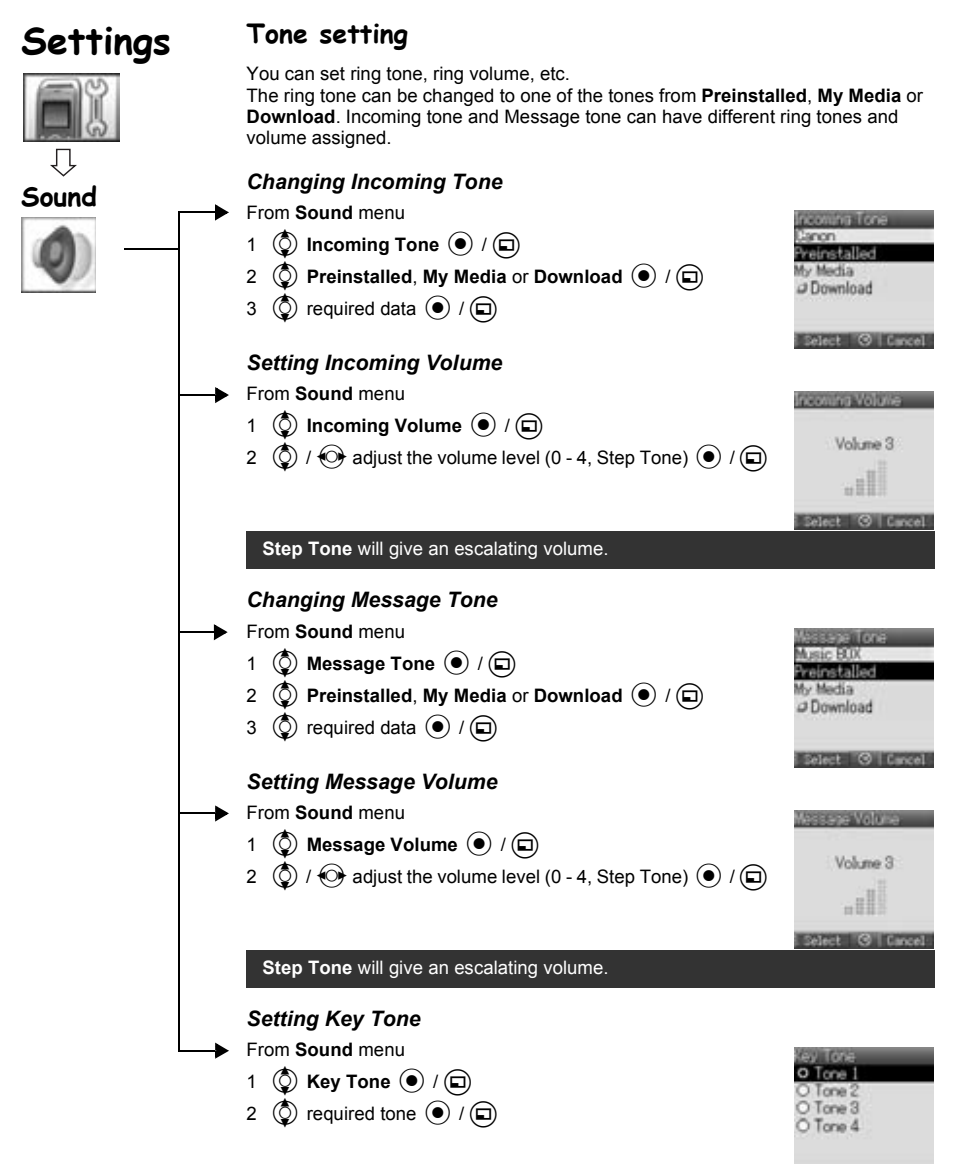

Flect © Cancel

### **Settings**

<span id="page-24-0"></span>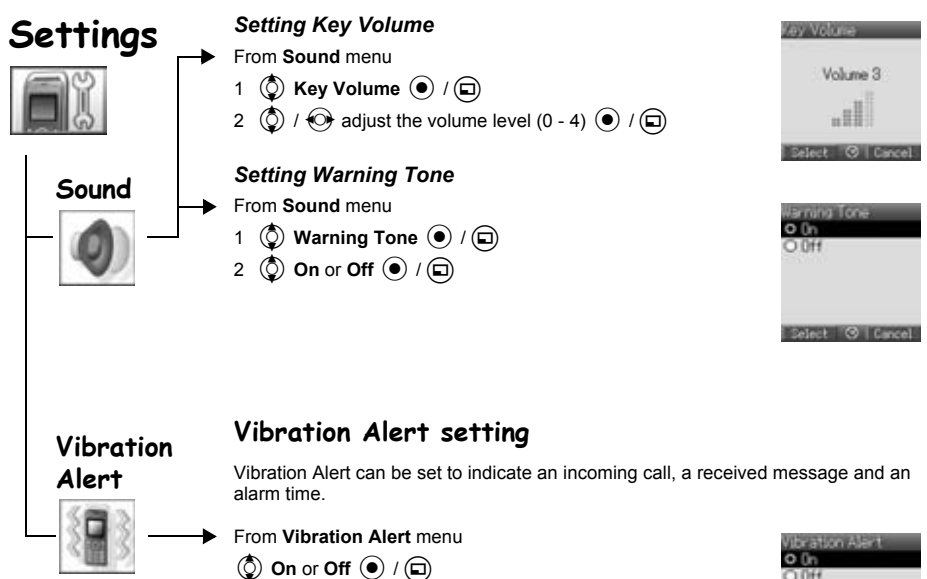

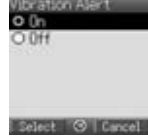

<span id="page-25-0"></span>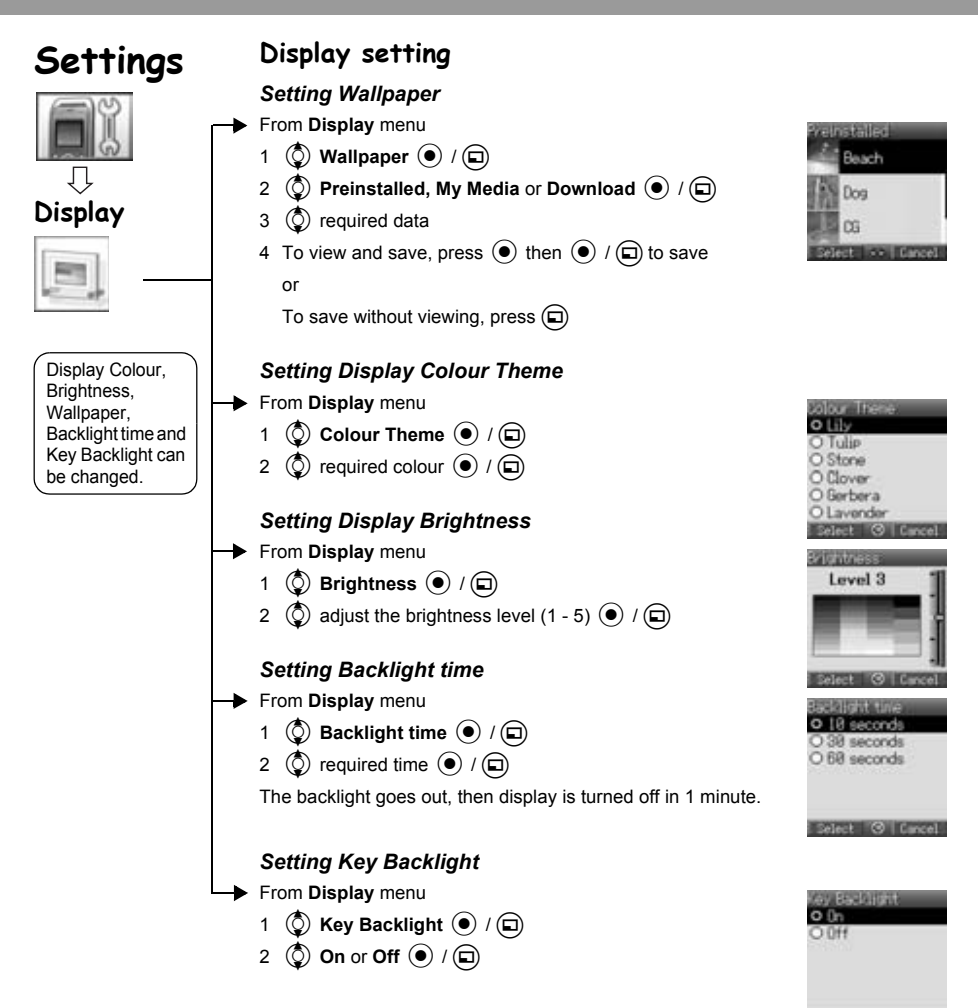

Belect @ Cancel

<span id="page-26-2"></span><span id="page-26-1"></span><span id="page-26-0"></span>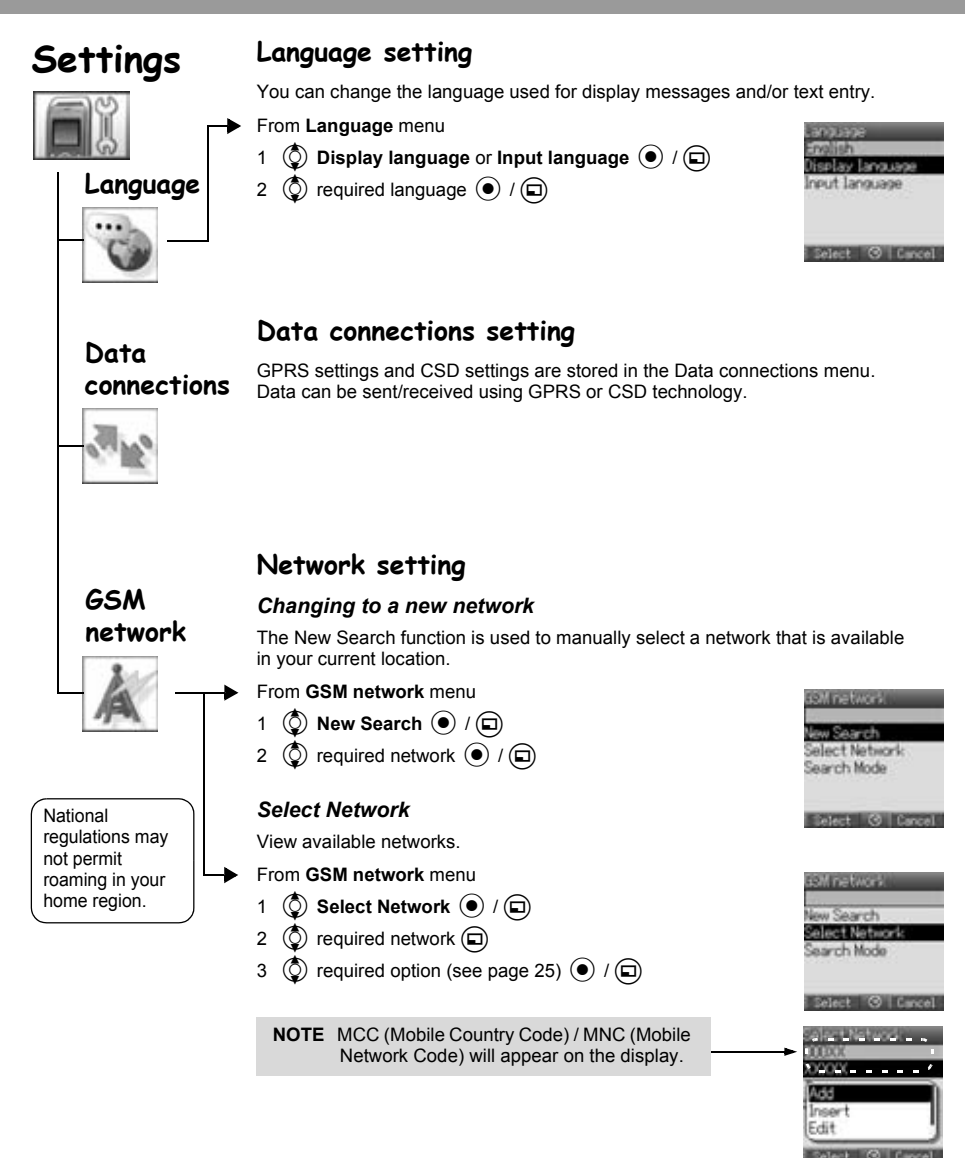

# **Settings**

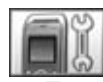

**GSM network**

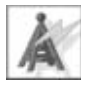

National regulations may not permit roaming in your home region.

When the Search Mode is set to Automatic the phone will automatically reselect a new network in order to maintain optimum network availability. The network list is used when the Search Mode is set to Automatic. The location numbers in the preferred network list show the search priority.

You can amend the list as follows:

<span id="page-27-0"></span>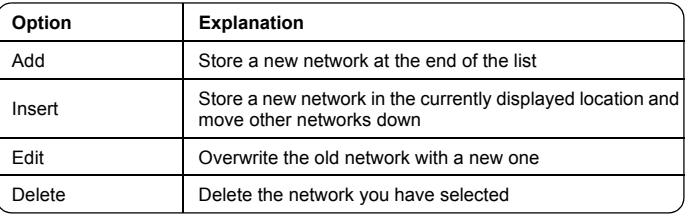

#### *Search Mode*

You can set your phone to automatically or manually search for the other networks when roaming.

From **GSM network** menu

- 1 **(3)** Search Mode ( $\bullet$  / ( $\Box$ )
- 2  $\circled{2}$  Automatic or Manual  $\circled{1}$  /  $\circled{1}$

When the Search Mode is set to Manual the phone will only use a selected network.

If coverage is lost another network should be manually selected.

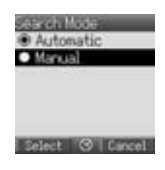

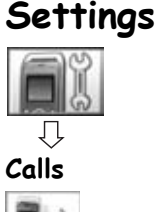

### <span id="page-28-0"></span>**Call settings**

#### *Call Diverts*

Voice, fax, and data calls can be diverted to different numbers in different situations. For example, you may want to divert voice calls to voice mail when the phone is switched off.

#### **To register a number to divert at first time:**

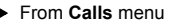

- 1  $\overline{3}$  Call Diverts  $\overline{④}$  /  $\overline{⑤}$
- **2**  $\overline{2}$  **Divert Voice, Divert Fax** or Divert Data  $\overline{�}$  / $\overline{1}$
- 3  $\circled{)}$  the circumstances to initiate the divert  $\circled{)}$  (Options)
- $4$   $\circled{0}$  on  $\circled{0}$   $\circ$   $\circled{1}$
- 5  $\circled{)}$  Direct input or From Contacts  $\circled{)}$  /  $\circled{)}$
- 6 When you select **Direct input**, enter phone number to divert  $\left( \bullet \right)$

(If you select  $\textcircled{1}$ ) after entering phone number,  $\textcircled{2}$  Ok  $\textcircled{1}$  $\textbf{(i)}$ 

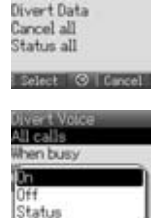

**livert Voice** 

or

When you select **From Contacts**,  $\mathbb{Q}$  required contact from the Contacts list  $\mathbb{Q}$ 

Request of Call Diverts will be sent to network.

Entered phone number will be registered in the network. From next time, incoming calls will be diverted to the registered number.

- To cancel the registered phone number,  $\circled{O}$  Off  $\circled{O}$  /  $\circled{D}$  on step 4.
- To cancel all the registered phone number,  $\overline{Q}$  **Cancel all**  $\overline{Q}$  /  $\overline{D}$  on step 2.
- To confirm the status of Call Diverts,  $\circled{2}$  **Status**  $\circled{+}$  / $\circled{1}$  on step 4.
- To confirm all the status of Call Diverts,  $\overline{Q}$  Status all  $\overline{Q}$  /  $\overline{D}$  on step 2.

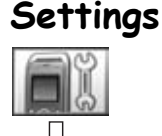

## **Calls**

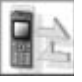

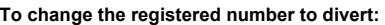

From **Calls** menu

- 1  $\circled{0}$  Call Diverts  $\circled{0}$  / $\circled{1}$
- **2**  $\left(\begin{matrix} 0 \end{matrix}\right)$  Divert Voice, Divert Fax or Divert Data  $\left(\begin{matrix} 0 \end{matrix}\right)$  /  $\left(\square\right)$
- 3  $\circled{2}$  the circumstances to initiate the divert  $\circled{1}$  (Options)
- 4  $\circled{O}$  On  $\circled{O}$  /  $\circled{D}$
- **(2) Direct input or From Contacts (4)**  $\sqrt{2}$
- 6 When you select **Direct input**, enter phone number to divert <
	- (If you select  $\textcircled{1}$  after entering phone number,  $\textcircled{2}$  Ok  $\textcircled{1}$  / $\textcircled{1}$ )

or

When you select **From Contacts**,  $\mathbb{Q}$  required contact from the Contacts list  $\mathbb{Q}$ 

Request of Call Diverts will be sent to network.

**NOTE** When a divert situation is enabled the divert icon  $(\mathbf{r}^*)$  is displayed.

#### **Call Diverts settings**

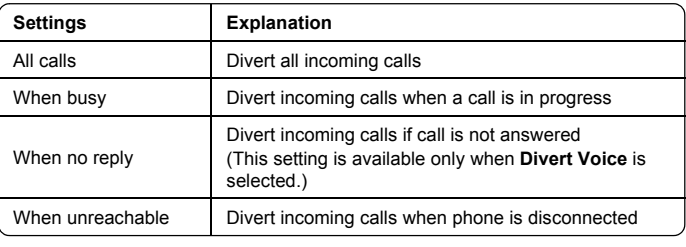

This function is network dependent ( $\hat{A}$ ).

#### <span id="page-29-0"></span>*Call Waiting*

If Call Waiting is switched on a second call can be received.

From **Calls** menu

- 1  $\circled{)}$  Call Waiting  $\circled{)}$  /  $\circled{)}$
- 2 The current status, "**Call Waiting deactivated**" or "**Call Waiting activated**" is displayed

To accept the current status,  $\left( \bullet \right)$ 

(If you select  $\textcircled{a}$ ),  $\textcircled{b}$  **Ok**  $\textcircled{e}$  /  $\textcircled{a}$ ))

or

To change the setting,  $\textcircled{a}$  **Activate** or **Deactivate**  $\textcircled{e}$  / $\textcircled{a}$ 

This function is network dependent ( $\lambda$ ).

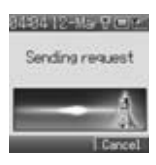

#### *Send my number* **Settings** You can set whether or not to show your phone number to another phone (Caller ID). From **Calls** menu O Network set 1  $\circled{5}$  Send my number  $\circled{0}$  / $\circled{1}$ O<sub>D</sub>n **2**  $\bigcirc$  **Network set, On** or Off  $\bigcirc$  / $\bigcirc$ O Dff **Calls** Select © Cancel *Call Duration* Displays the duration of incoming or outgoing calls. From **Calls** menu **Gill Duration** 1  $\circled{0}$  Call Duration  $\circled{0}$  / $\circled{1}$ ncomina Butscing **2**  $\circled{0}$  Incoming or Outgoing  $\circled{0}$  /  $\circled{1}$ To reset counter,  $\circledbullet$  x 2 /  $\circledcirc$  x 2 Select © Cancel *Service Charge* You can check the charges for your calls. From **Calls** menu Service Charge ( $\bullet$ ) / **and**

The following can be set.  $\circled{2}$  required option  $\circled{1}$  / $\circled{1}$ 

**Option Explanation** Cost Left Show how much cost is left Call Meter Show the total costs of calls made Price/Unit Show the cost that the service provider charges for one unit of call time Max Cost Set the maximum cost of calls made

**NOTE** The duration of one unit may vary during day, peak and off-peak times. Call charges can be calculated accordingly. However, the call charge information may not give an accurate reflection of the actual tariffs charged by your service provider.

This function is SIM ( $\Box$ ) and network ( $\Box$ ) dependent.

<span id="page-31-0"></span>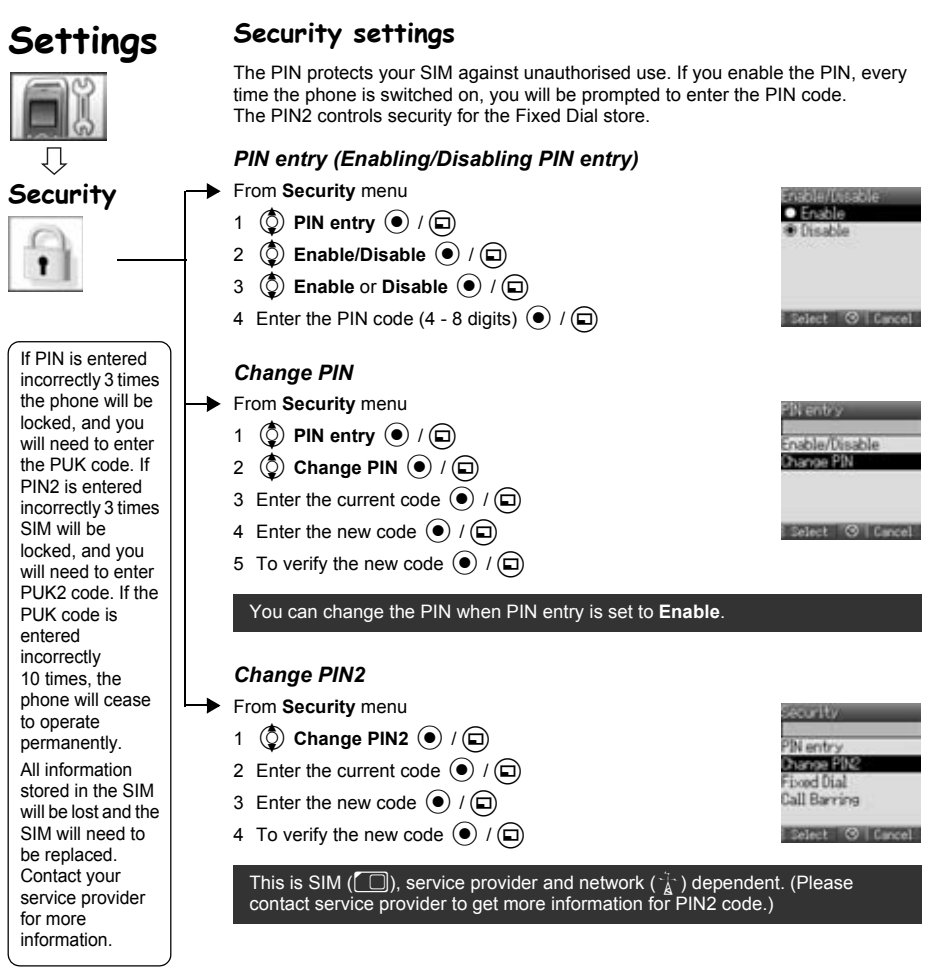

# **Settings**

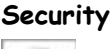

#### *Fixed Dial*

Fixed Dial is a part of Contacts, but with added security. When Fixed Dial is enabled:

- $\triangleright$  Only numbers that are in the Fixed Dial store may be dialled.
- $\triangleright$  Any manually dialled phone numbers must match a number already in the Fixed Dial store.

If you store, edit or delete a phone number, you have to enter your PIN2 code.

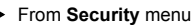

- 1  $\circled{)}$  Fixed Dial  $\circled{)}$  /  $\circled{)}$
- 2  $\circled{0}$  **Enable** or **Disable**  $\circled{0}$  / $\circled{1}$
- 3 Enter the PIN2 code (4 8 digits)  $\left( \bullet \right)$  / $\left( \Box \right)$

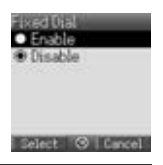

This is SIM ( $\Box$ ), service provider and network ( $\Box$ ) dependent. (Please contact service provider to get more information for PIN2 code.)

### *Call Barring*

Call Barring restricts certain outgoing and/or incoming calls using a password supplied by your service provider. When updating/checking the status of Call Barring, the phone must be registered on a network.

Varying call restrictions can be used for voice calls.

- From **Security** menu
	- 1  $\circled{0}$  Call Barring  $\circled{0}$  /  $\circled{1}$
	- 2  $\left(\bigcirc$  required setting from the table shown below  $\left(\Box\right)$

(When you select  $(\bullet)$ , enter password (4 digits)  $(\bullet)$  / $(\square)$ )

- 3 (2) On, Off or Status ( $\bullet$  / ( $\Box$ )
- 4 When you select **On** or **Off**, enter password (4 digits)  $\left( \bullet \right)$  / $\left( \Box \right)$

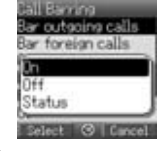

You can skip steps 3 and 4 if you enter your password in step 2.

#### **Call Barring settings**

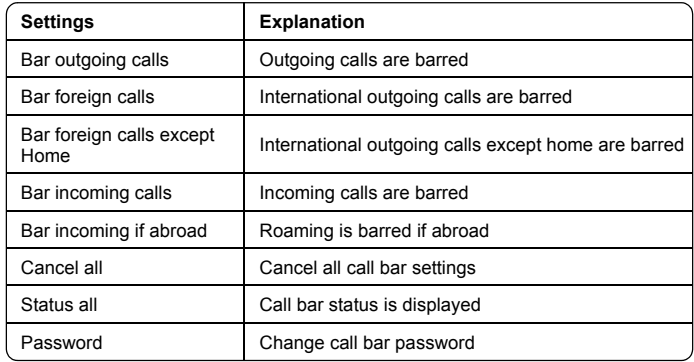

<span id="page-33-1"></span><span id="page-33-0"></span>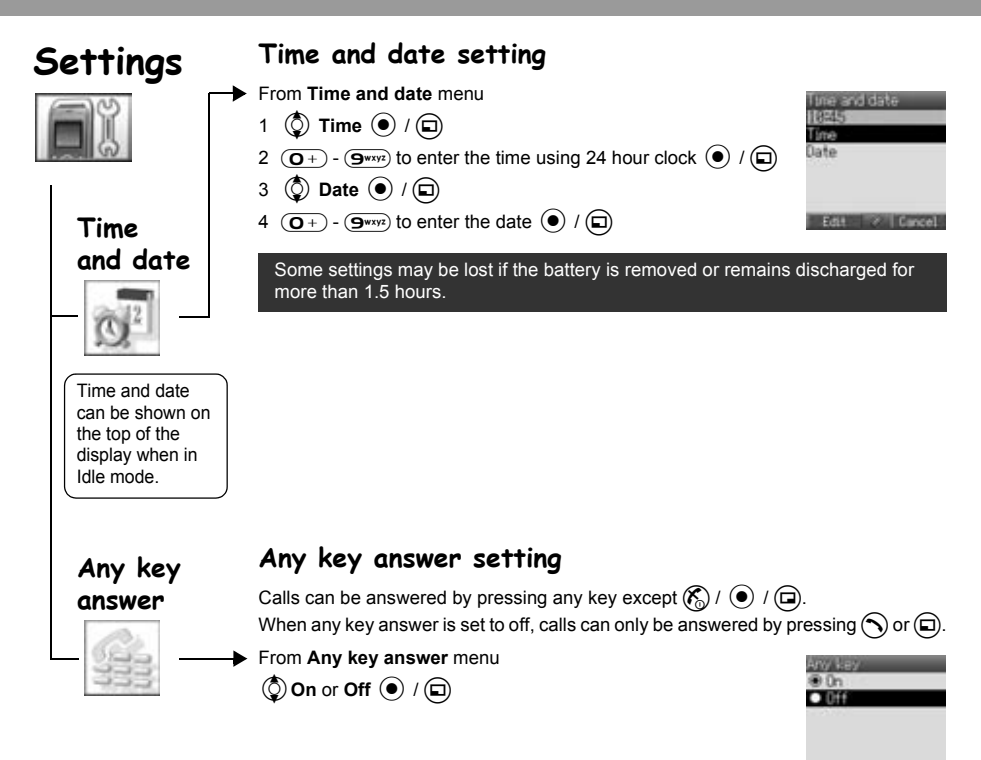

Select © Circel

# **Settings**

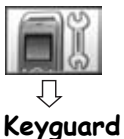

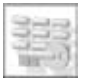

## <span id="page-34-0"></span>**Keyguard setting**

Keyguard stops the keys from performing their normal function if accidentally pressed. When Keyguard is enabled, " " appears on the display. When a call is received, Keyguard is temporarily disabled and you can answer the call.

#### *Setting Keyguard*

- From **Keyguard** menu
	- 1 "Would you like to lock keypad?"  $\odot$  /  $\bigcirc$

From Idle display

or

- 1 Press and hold  $\odot$
- 2 "Would you like to lock keypad?"  $\odot$  /  $\bigcirc$

Emergency calls can still be made with the Keyguard enabled but there will be no indication that you are dialling a number.

#### *Disabling Keyguard*

When " $\frac{1}{2}$ " appears on the display

- 1 $\odot$
- 2 "Would you like to unlock?"  $\textcircled{\leftarrow}$  / $\textcircled{\leftarrow}$

# **Camera**

<span id="page-35-0"></span>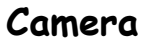

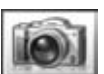

#### *Taking a picture*

The camera range is  $35 \text{ cm} \cdot \text{°}$ . The minimum illumination required is 5 lux.

- From **Camera** menu
- $\left( \bullet \right)$  to capture the image

**To store the image in My Media:** (After capturing the image)  $\textcircled{\scriptsize{\textsf{m}}}$ 

The picture will be saved in **My Media / Pictures / Stored pictures**.

#### **To return to camera operation without storing the image:**

(After capturing the image)

@

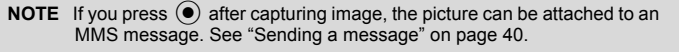

#### *Adjusting the brightness level*

While view finder is active, you can adjust the brightness.

 $\circledcirc$  to increase the brightness

 $\left($  $\circ$  to decrease the brightness

Picture brightness indicators:

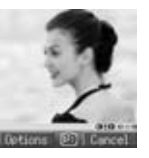

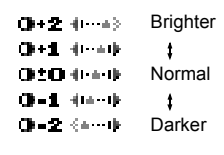

#### *Options in view finder*

The following options are available by pressing  $\textcircled{1}$ .

 $\circled{2}$  required option  $\circled{+}$  / $\circled{+}$ 

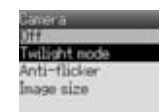

Med O Freel

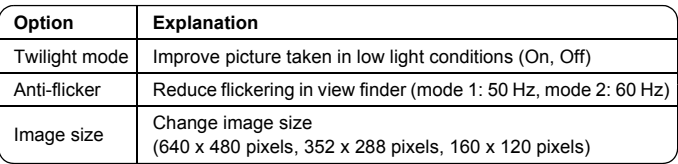

When taking a picture, flickers may appear in certain environments.

You can take pictures with the built-in camera, send them in an MMS (multimedia message) or by Infrared and use them as Wallpaper.

You can also attach a picture to a contact in your Contacts list.

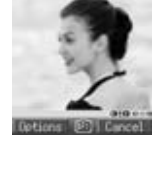
## **Camera**

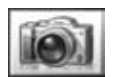

#### *Saving and using pictures*

Once a picture has been taken it will be saved in My Media. To use a saved picture as your personal wallpaper or for Contacts, see "Setting Wallpaper" on page [23](#page-25-0) and "Storing a number in your phone" on page [53.](#page-55-0)

**NOTE** When My Media is full, pictures can be saved if you make space by deleting files (pictures, sounds and text templates). Press  $\widehat{a}$  to delete unwanted files.

#### *Incoming calls during camera operation*

If an incoming call etc, is received during camera operation, the phone will exit the camera mode and switch to the incoming call etc.

The captured image will not be saved.

#### *Self-portrait*

You can take your self-portrait. Look at yourself in Self-Portrait Mirror and press  $\odot$ to take a picture.

#### *Viewing pictures*

Pictures taken by the camera are created as JPEG image files. JPEG is standardised image compression format. JPEG image files can be viewed with most general image viewers and editors as well as with an Internet browser.

**NOTE** Do not leave the phone with the camera facing direct sunlight to avoid impairing camera performance.

> If the camera is left in the preview mode or a captured picture is displayed the phone will automatically return to Idle mode or the main menu in 3 minutes. If left in preview mode, but with the options menu displayed, the phone will remain in this state and will not return to Idle mode.

<span id="page-37-0"></span>You can use alphanumeric characters to enter details into Contacts, to create text, email messages, etc.

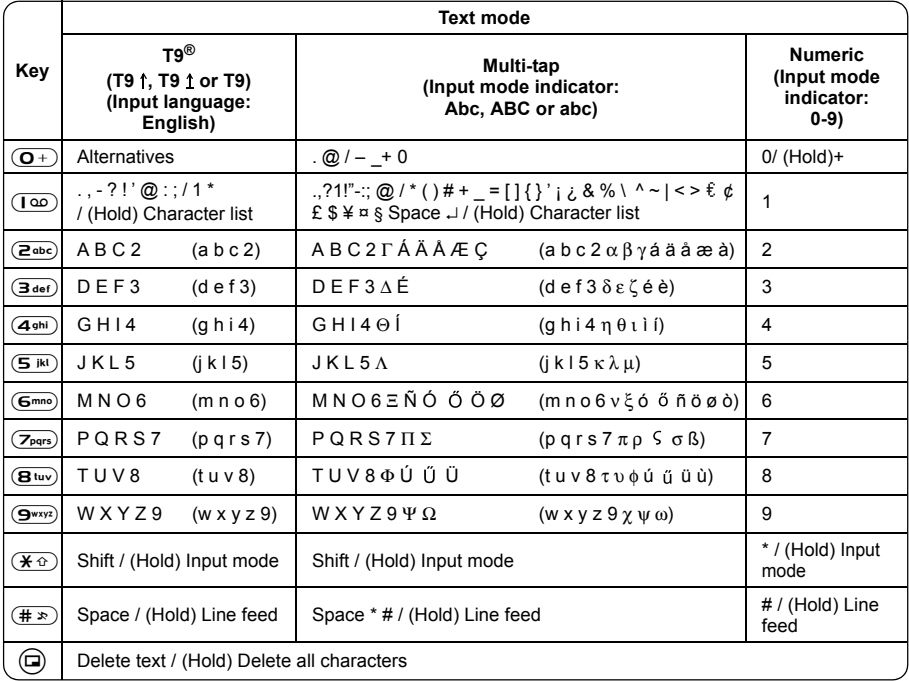

Displayed characters in the T9<sup>®</sup> mode vary depending on the selected input language.

### **Shift mode**

### *Shift mode change*

The Shift mode changes by pressing (within 1 sec)  $(\overline{\mathbf{\mathsf{A}}\oplus})$ .

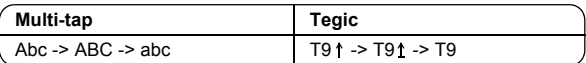

If Input mode is changed, Shift mode is initialised.

### *Auto capital change*

Auto capital affects Abc and T9 1.

If Input mode is changed to Abc or T9 1, the first character is input as upper case and subsequent letters as lower case. (Input mode indicator changes to abc or T9.)

If these characters [. (Period) or ! or ?] are input, the next character is input as upper case. (Input mode indicator changes to Abc or T9  $\uparrow$ .)

### **Input mode**

### *Input mode change*

Input mode changes by pressing and holding (over 1 sec)  $(\overline{\mathbf{\mathcal{H}}\,\hat{\mathbf{\Omega}}} )$ .

#### **Input mode**

Multi-tap -> Numerals -> T9 (Selected tegic language)  $(Abc -> 0-9 -> T9)$ 

The phone keeps the selected input mode.

### **Text input**

### *T9®*

Using this mode of text input dramatically reduces the number of key presses required:

Press a key once for any letter you require on that key. The desired letter may not be displayed. Continue pressing other keys until the end of a word is reached, then check that the word has been typed correctly before continuing on to the next word. If the combination of letters typed has produced a word which is not the one you require, press  $\overline{O}$  +),  $\circled{O}$  or  $\circled{Q}$  repeatedly until the correct word is displayed. Continue to the next word.

Example of text input in T9 mode

To type a new message, follow these steps:

- 1 At the beginning of a new message press and hold  $\Box$  (Clear) to delete previous text, if necessary.
- 2 Press  $(\overline{\mathbf{X} \oplus})$  (Shift) to change letter case, if necessary.
- $3$  Press  $(2abc)(2abc)(5ik)(5ik)$ .

"Call" is displayed.

Note that the displayed words change as you type, always type to the end of the word before editing.

T9<sup>®</sup> languages can be selected from T9 Input, in options  $\textcircled{a} \rightarrow \textcircled{c}$  Input language  $\textcircled{e}$  /  $\textcircled{a}$ 

If the word you require is not in the internal dictionary, it should be entered using the Multi-tap (Abc) mode.

#### *T9 user's dictionary*

Words that you entered are saved in the user's dictionary so that they are suggested next time.

### *Other text modes*

Select text mode (displayed in top right corner on screen)

#### **Multi-tap mode (Abc, ABC or abc):**

Each time a key is pressed in quick succession, the next character available on that key is displayed. Releasing the key or pressing another key enters the character displayed. The cursor moves to the next position. In T9 (T9 t) or Multi-tap (Abc) mode, the first entered letter in a sentence is in upper case.

## **Messages Menu Structure**

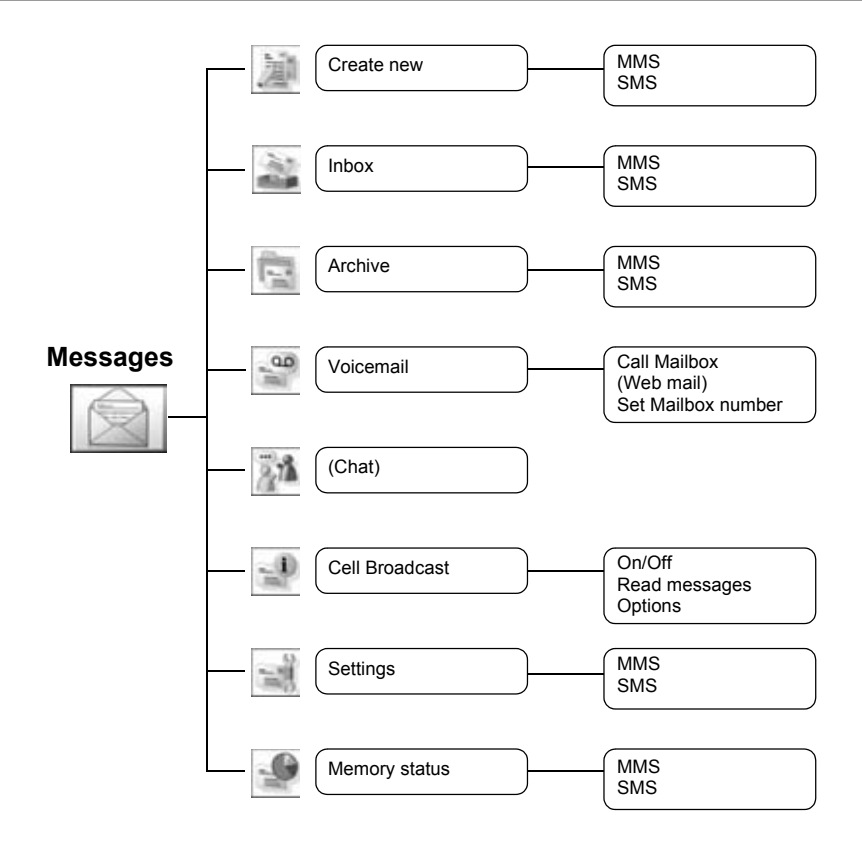

Chat and Web mail are network operator dependent.

## **Messages**

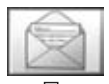

**Create new**

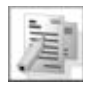

This phone has various messaging features including SMS and MMS.

### **MMS (Multimedia Messaging Service)**

Your phone is designed to be compatible with certain Multimedia Messaging Services (MMS). You can send pictures and music with text messages. The recipient can play it as a slide show.

MMS messages can be sent to another mobile phone with MMS capability or to an email address.

When you receive an MMS message, a notice will inform you that you have received a message. (See page [41](#page-43-0).)

An MMS profile may already have been set when you purchased your phone. To change the settings, see page [43.](#page-45-0) You can directly access Messages from Idle mode with the Left Soft key  $(\bigcirc)$  or the Left key  $(\circ)$ ).

### <span id="page-40-0"></span>*Creating a new MMS*

From **Create new** menu

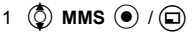

When creating a message, the following menu is available.

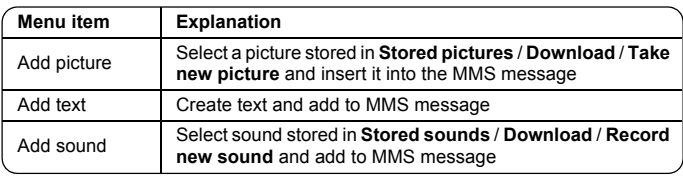

2 After selecting a picture or sound or entering text, press  $\Box$ ) for the following options

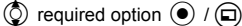

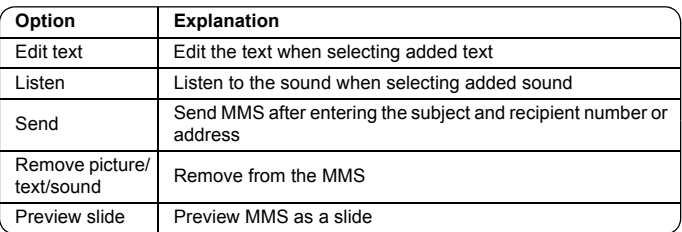

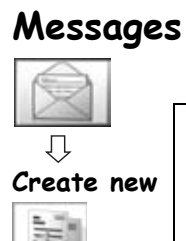

### *Creating a slide*

In order to send an MMS with more than one picture, text or sound, you need to add new slides to the MMS.

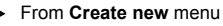

- 1  $\circled{b}$  MMS  $\circled{0}$  /  $\circled{b}$
- 2  $\circled{2}$  **Add picture, Add text or Add sound**  $\circled{0}$  **/** $\circled{1}$ **, then select a picture or** sound, or enter a text

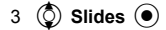

#### **Slide option**

While Slides is highlighted, the following options are available by pressing  $\textcircled{1}$ .

 $\circled{2}$  required option  $\circled{+}$  / $\circled{1}$ 

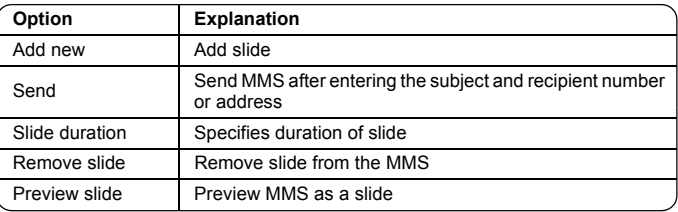

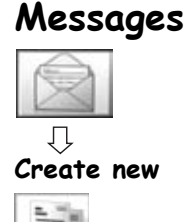

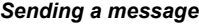

When a message is completed, press  $\textcircled{})$ 

1  $\circled{0}$  Send  $\circled{0}$  / $\circled{1}$ 

- 2  $\circled{)}$  Add subject  $\circled{)}$
- 3 Enter subject  $\left( \bullet \right)$
- 4  $\circled{)}$  Add recipient  $\circled{\bullet}$
- 5  $\circled{C}$  From Contacts, Enter number or Enter address  $\circled{O}$  / $\circled{D}$

6 When you select From Contacts,  $\circled{2}$  required contact  $\circled{1}$ 

or<br>When you select **Enter number**, enter number (● / (□)

When you select **Enter address**, enter address  $\textcircled{\small{\bullet}}$ 

7  $\circled{)}$  Send  $\circled{)}$ 

or

Before sending a message, the following options are available by pressing  $\textcircled{1}$ .  $\circled{q}$  required option  $\circled{q}$  / $\circled{q}$ 

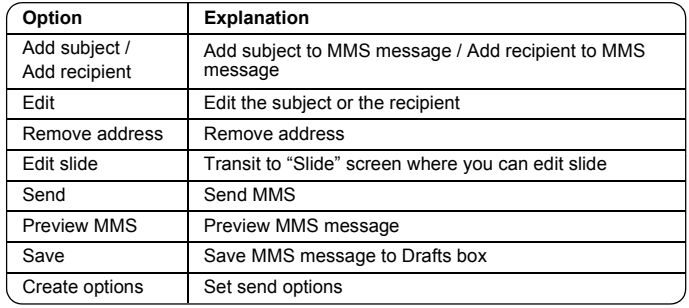

### *Creating options*

Before sending a message, you can set send options.

- When a message is completed, press  $\textcircled{})$ 
	- 1  $\circled{0}$  Send  $\circled{0}$  /  $\circled{1}$
	- $2 \n\textcircled{r}$  for the options
	- 3  $\circled{)}$  Create options  $\circled{)}$  /  $\circled{)}$
	- 4  $\circled{Q}$  required option  $\circled{O}$  / $\circled{Q}$

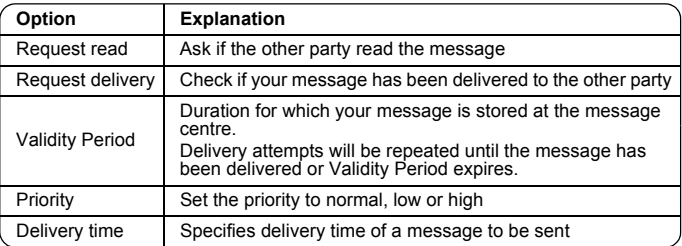

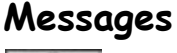

# **Inbox**

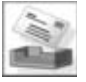

### <span id="page-43-0"></span>*Receiving messages*

When you receive an MMS message, the message icon ( ) is displayed along<br>with a tone, illumination, and/or vibration.

From **Inbox** menu

1  $\circled{0}$  MMS  $\circled{0}$  /  $\circled{1}$ 

2  $\circled{2}$  required notification  $\circled{2}$ 

The following options are available by pressing  $\textcircled{\small{a}}$ .

 $\circled{2}$  required option  $\circled{+}$  / $\circled{+}$ 

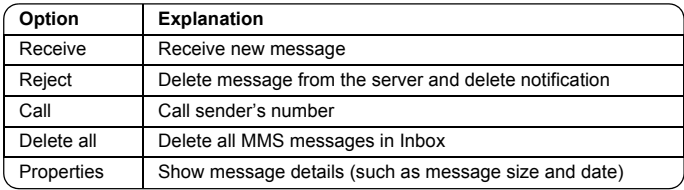

### *Reading a received message*

From **Inbox** menu

- 1  $\circled{0}$  MMS  $\circled{0}$  /  $\circled{1}$
- 2  $\circled{)}$  required message  $\circled{)}$

When viewing the list, the following options are available by pressing  $\textcircled{1}$ .

 $\circled{q}$  required option  $\circled{q}$  / $\circled{q}$ 

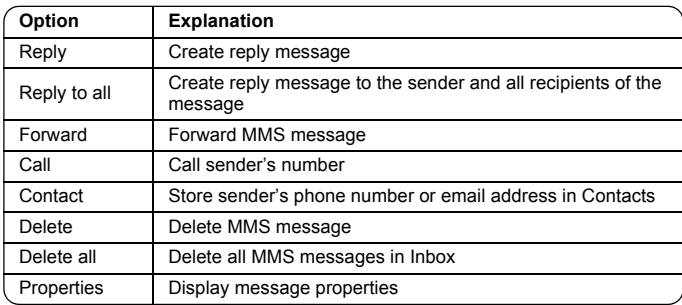

## **Messages**

### *Viewing message lists*

The following messages are stored in Archive.

- $\triangleright$  Outbox: When a message has been sent it is stored in the Outbox.
- ¾Unsent: Undelivered messages are stored in Unsent.
- $\triangleright$  Drafts: Use to create a message draft.

MMS Drafts: Messages that are saved in the MMS mode are saved in Drafts. If the transmission of an MMS message fails, the message is stored in Unsent together with other saved messages.

### From **Archive** menu

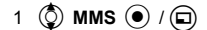

2  $\circled{2}$  required list  $\circled{1}$  / $\circled{1}$ 

In each list, the following options are available by pressing  $\Box$ .

 $\circled{2}$  required option  $\circled{+}$  / $\circled{1}$ 

#### **Outbox**

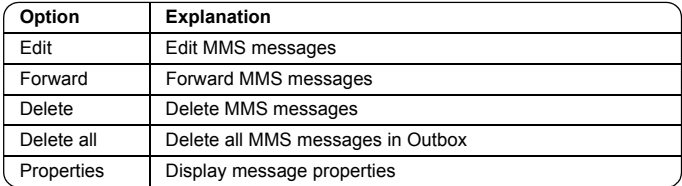

#### **Unsent**, **Drafts**

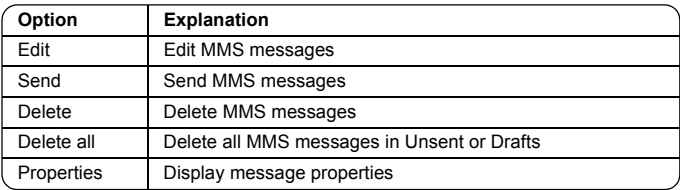

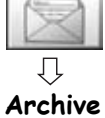

<span id="page-45-0"></span>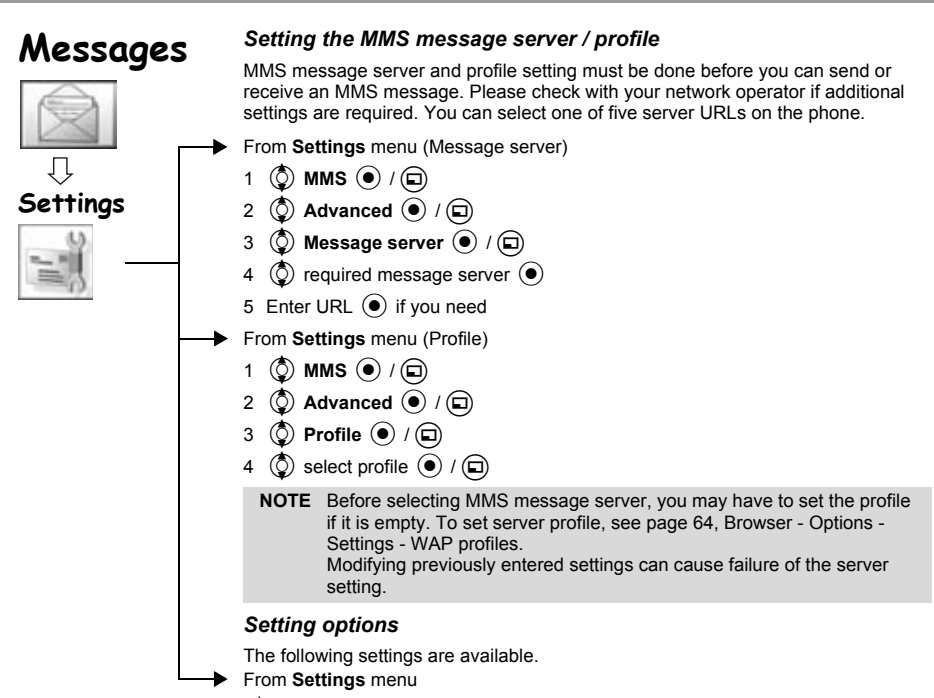

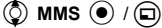

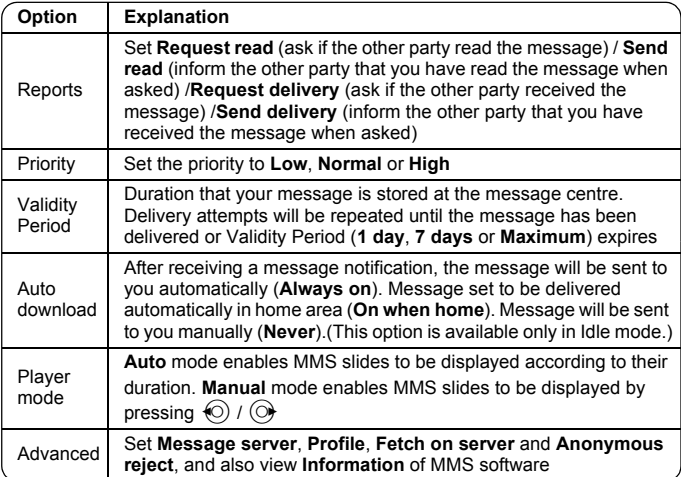

# **Messages**

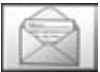

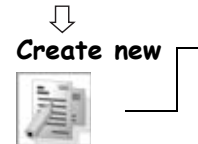

### **SMS (Short Message Service)**

You can receive, display, edit and/or send text messages on any network that has a roaming agreement. (Dependent on the recipient's phone parameters.) The message centre number should be preprogrammed on the SIM, changing this number (see page [47\)](#page-49-0) may cause failure of a text message.

### <span id="page-46-0"></span>*Creating a text message*

From **Create new** menu

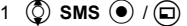

2 Create text message – max. 459 characters, see "Text Entry" on page [35](#page-37-0)

When creating text, the following options are available by pressing  $\left(\Box\right)$ .

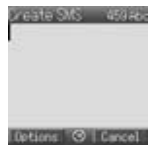

 $\circled{0}$  required option  $\circled{\bullet}$  / $\circled{\Box}$ 

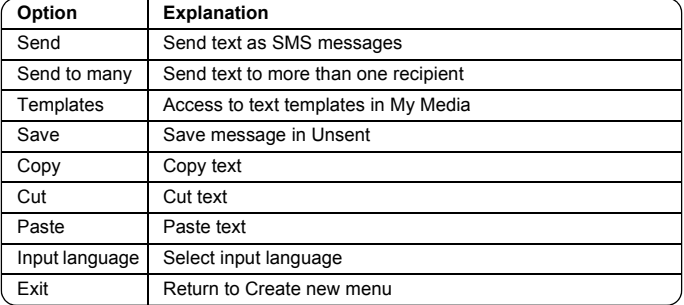

### *Sending a message*

When you have created your message, press  $\textcircled{\tiny{\textbf{m}}}$ 

- 1  $\circled{)}$  Send  $\circled{)}$  / $\circled{)}$
- 2 Enter the destination phone number  $\left( \bullet \right)$

If you want to select from Contacts

- 1 (2) Send (a)  $/(2)$
- 2 $\odot$
- 3  $\circled{Q}$  required contact  $\circled{I}$
- $4\left($   $\bullet\right)$

Before sending a message, the following options are available by pressing  $\textcircled{1}$ .  $\circled{2}$  required option  $\circled{+}$  / $\circled{+}$ 

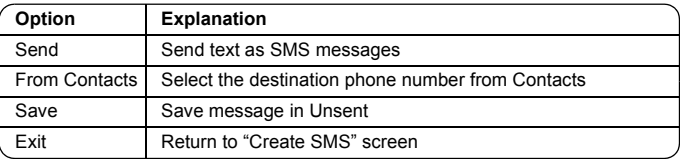

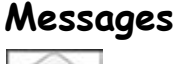

### *Receiving messages*

When you receive an SMS message, the message icon ( $\geq$ ) is displayed along with a tone, illumination, and/or vibration.

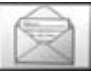

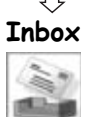

### *Reading a received message*

From **Inbox** menu

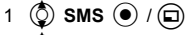

2  $\circled{2}$  required message  $\circled{\bullet}$ 

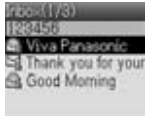

**Totalist Loc. Tencoli** 

When viewing messages, the following options are available by pressing  $\textcircled{1}$ .  $\circled{q}$  required option  $\circled{q}$  / $\circled{q}$ 

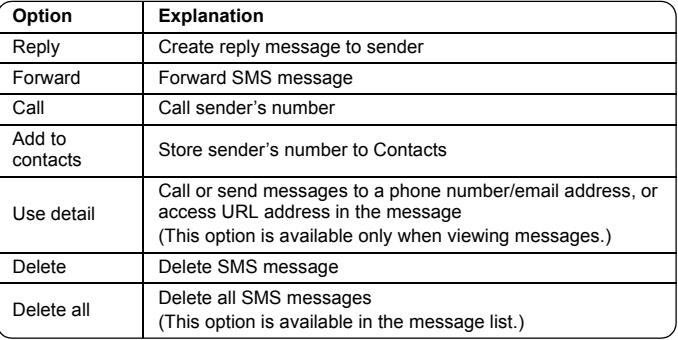

When viewing a message, detail information of SMS will be shown by pressing  $\odot$ .

45

## **Messages**

### *Viewing message lists*

These message lists are stored in Archive.

- $\triangleright$  Outbox: When a message has been sent, it is stored in the Outbox.
- ¾Unsent: If the transmission of an SMS message fails, the message is stored in Unsent together with other saved messages. Messages that are edited and saved in the SMS mode are saved in Unsent.
- ¾Draft: Use to create a message draft.

SMS Draft: The last message you edit in the SMS mode is saved in the Draft.

### From **Archive** menu

- 1  $\circled{0}$  SMS  $\circled{0}$  /  $\circled{1}$
- 2  $\circled{2}$  required list  $\circled{1}$  / $\circled{1}$

In each list, the following options are available by pressing  $\Box$ .

 $\circled{2}$  required option  $\circled{+}$  / $\circled{+}$ 

#### **Outbox, Unsent**

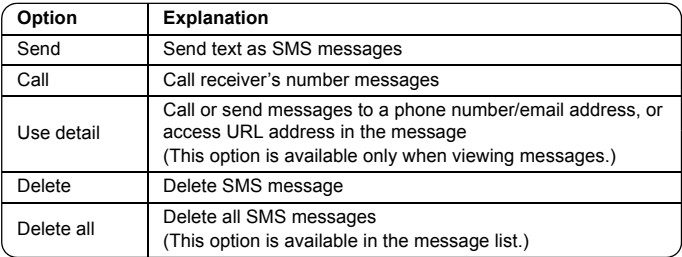

#### **Draft**

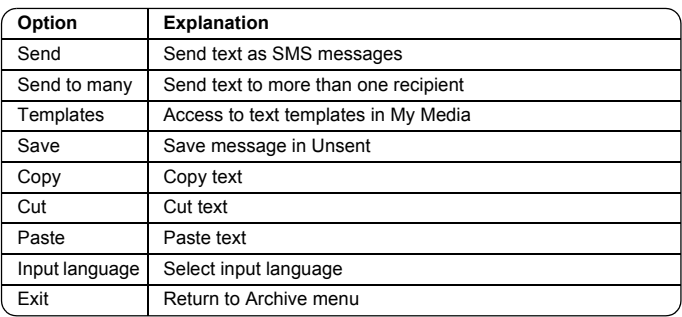

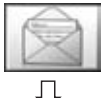

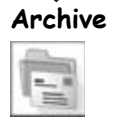

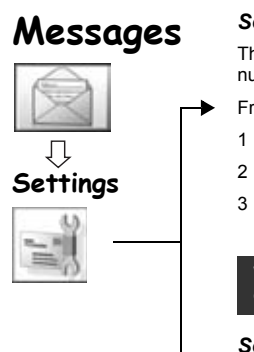

### <span id="page-49-0"></span>*Setting the Message Centre number*

The message centre number should be preprogrammed on the SIM, changing this number may cause failure of a text message.

- From **Settings** menu
- $1$   $\circled{0}$  SMS  $\circled{0}$   $\circ$   $\circ$
- 2  $\circled{)}$  Message Centre  $\circled{)}$  / $\circled{)}$
- 3 Enter message centre number in international dial format (see "International dialling" on page [10](#page-12-0))  $\left( \bullet \right)$

**CRISTOLOGISTAN** age Centre sage Type Validity Period Delivery report Store sent SMS<br>Design Directors

When the Message Centre number has been pre-installed, please do not change the number.

### *Setting options*

From **Settings** menu

- 1  $\circled{ }$  **SMS**  $\circled{ }$  /  $\circled{ }$
- 2  $\circled{2}$  required option  $\circled{1}$  / $\circled{1}$

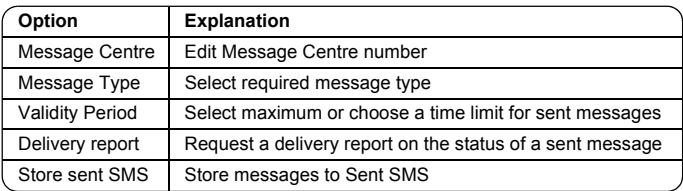

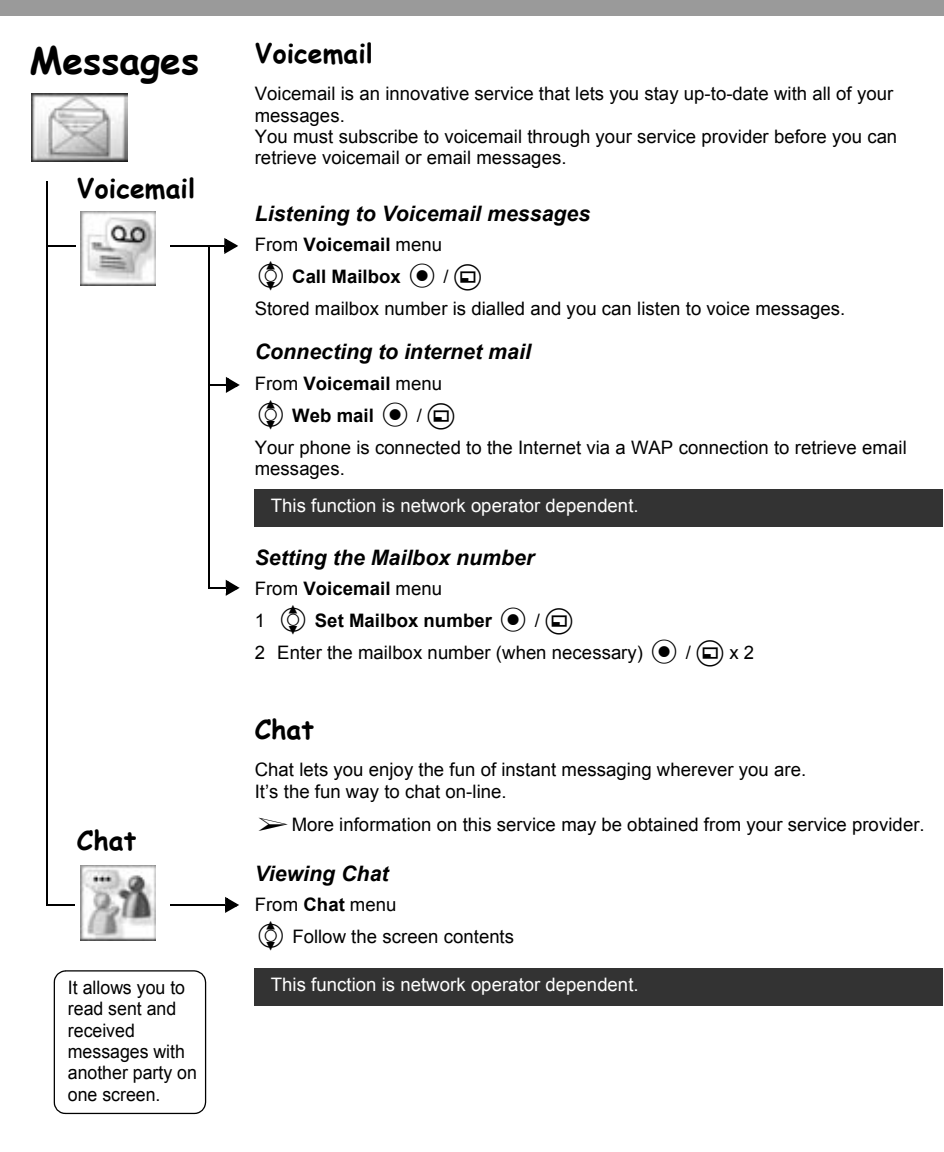

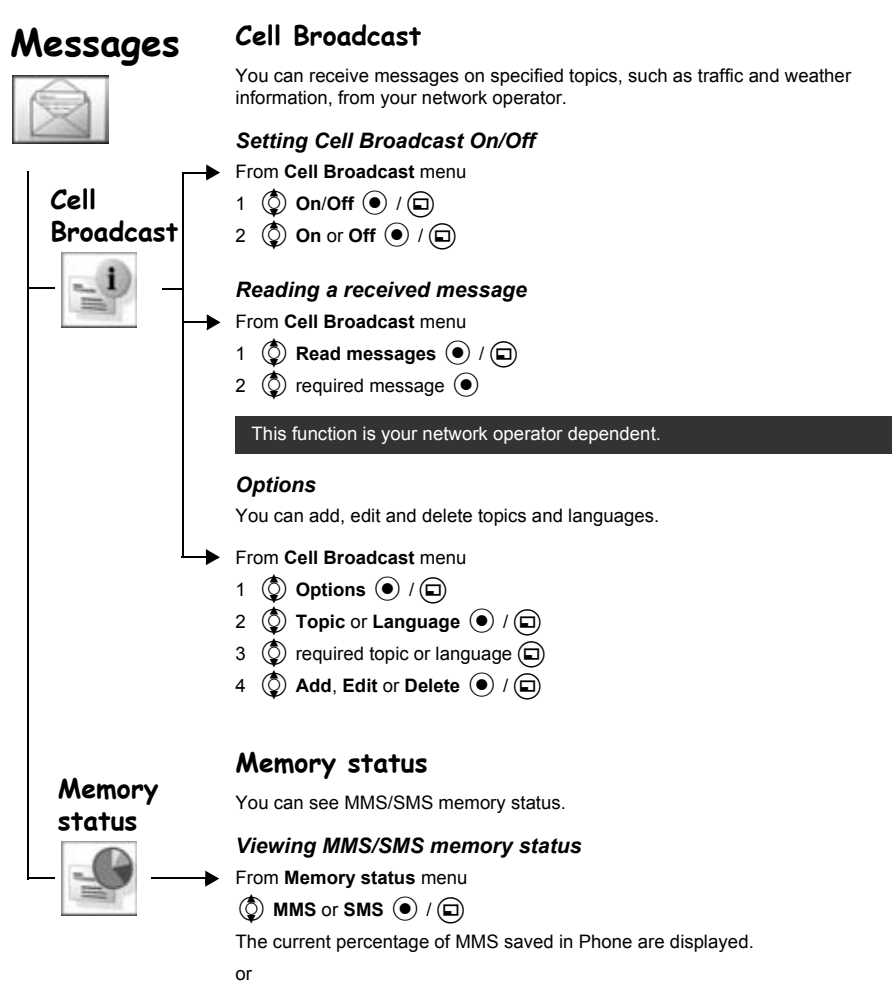

The current percentage of SMS saved in SIM and in Phone are displayed.

## **Contacts Menu Structure**

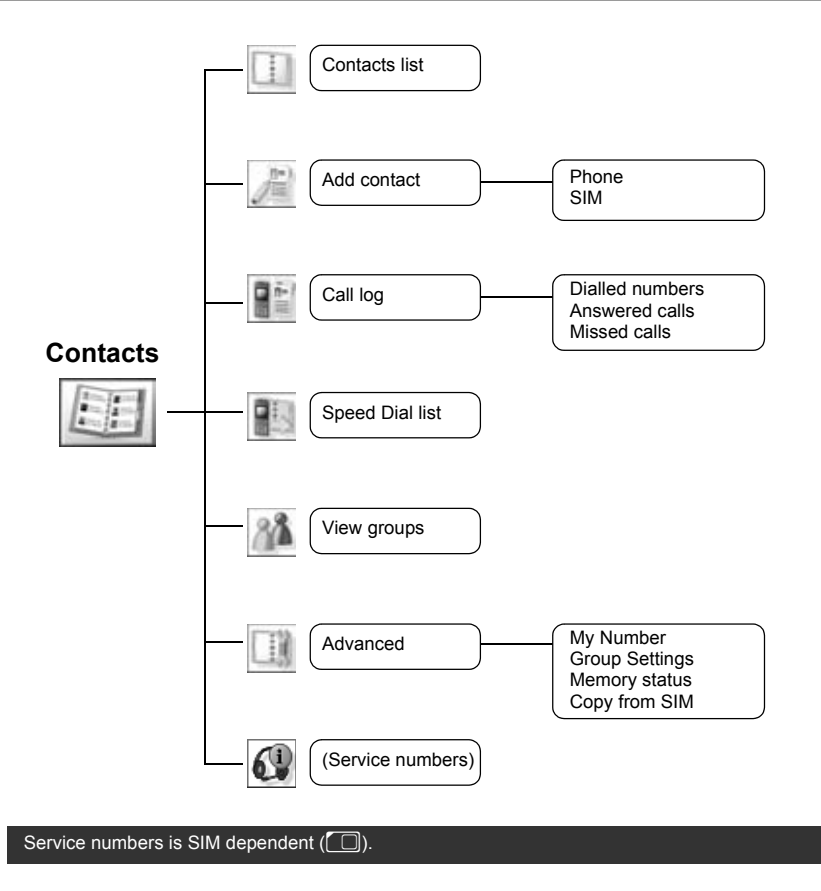

## **Contacts**

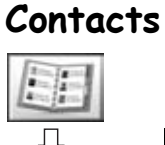

### **Browsing Contacts**

You can search Contacts by name.

When browsing by name, pressing a letter key will take you to the first entry starting with that letter.

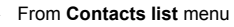

 $\circled{q}$  required contact  $\circledbullet$ 

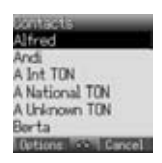

### *Options in Contacts*

From **Contacts list** menu

- 1  $\circled{2}$  required contact  $\circled{1}$
- 2  $\circled{)}$  required option  $\circled{)}$  / $\circled{)}$

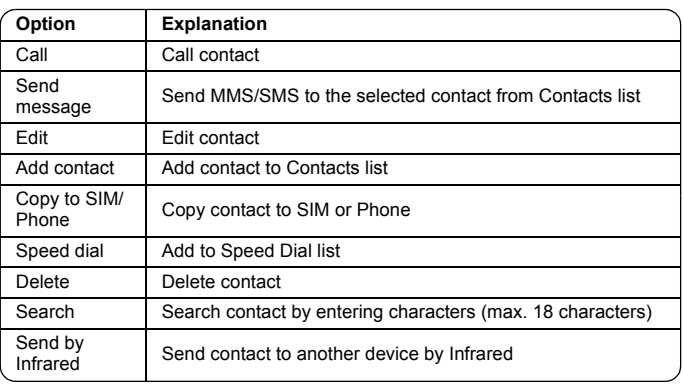

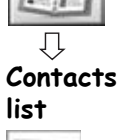

## **Contacts**

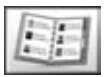

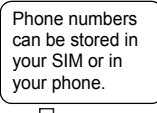

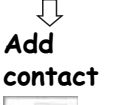

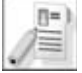

### **Storing**

### *Storing a number in SIM*

In the SIM, you can store: name, phone number.

The length of name and number and the total amount of data are dependent on your SIM.

From **Add contact** menu

- $1$   $\circled{)}$  **SIM**  $\circled{)}$   $\circ$   $\circ$
- 2  $\circled{Q}$  name icon  $(\circled{u}_{\bullet})$   $\circled{Q}$
- 3 Enter the name  $\odot$
- 4  $\circled{)}$  mobile icon  $\circled{R}$ )  $\circled{)}$
- 5 Enter the phone number  $\textcircled{\leftarrow}$  / $\textcircled{\leftarrow}$

 $6$  (a)

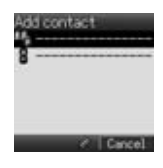

### <span id="page-54-0"></span>*Options in SIM Contacts*

When the name is being entered, the following options are available by pressing  $\Box$ .  $\circled{q}$  required option  $\circled{q}$  / $\circled{q}$ 

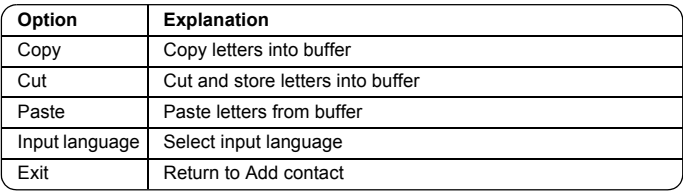

<span id="page-55-0"></span>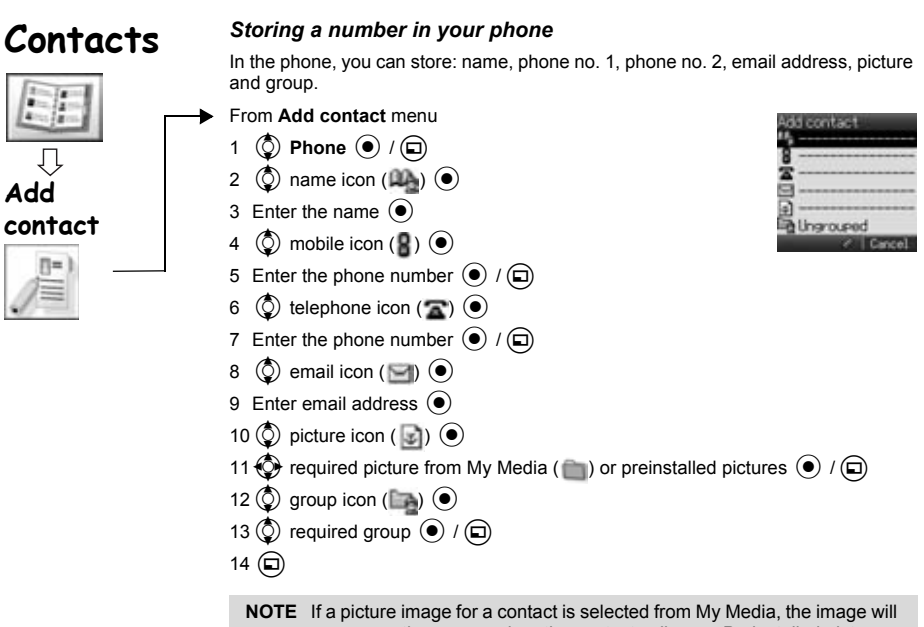

appear on the screen when the contact calls you. Preinstalled pictures are not applicable in this function.

### *Options in Phone Contacts*

When the name and email address are being entered, the same options as SIM Contacts are available by pressing  $\textcircled{a}$ . (See page [52.](#page-54-0))

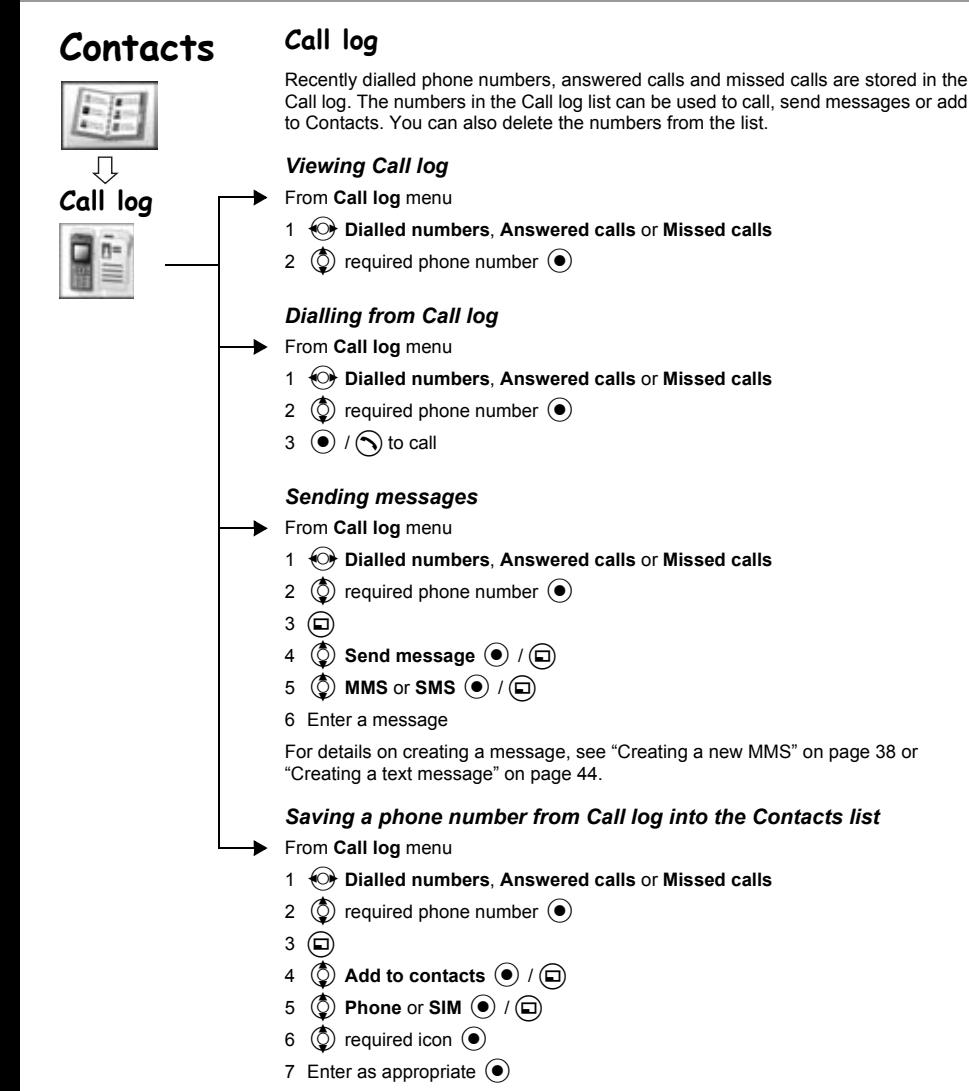

(If required, repeat steps 6 and 7)

 $8 \quad \textcircled{})$ 

## **Contacts**

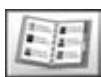

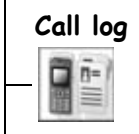

**Speed Dial list**

### *Options in Call log*

In each Call log list, the following options are available by pressing  $\textcircled{1}$ .  $\circled{2}$  required option  $\circled{+}$  / $\circled{+}$ 

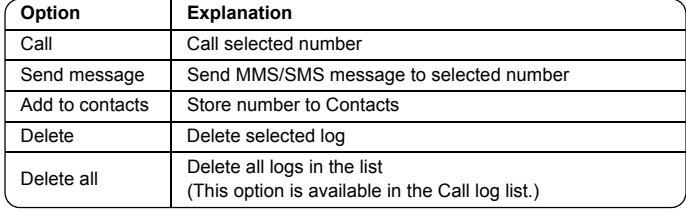

### **Speed dial**

Phone numbers from the Speed dial of Contacts can be dialled quickly. In Idle mode, press and hold a number key (2 - 9).

### *Setting Speed dial*

From **Speed Dial list** menu

- 1  $\circled{0}$  required list  $\circled{0}$
- 2 Enter phone number  $\textcircled{\tiny 1}$  / $\textcircled{\tiny n}$

You can also select a phone number from Contacts by pressing  $\Box$  in step 1.

### *Viewing stored numbers*

In Idle mode, press and hold a number key (2 - 9).

### *Making a call by using Speed dial*

From Idle display

- 1 Press and hold a number key (2 9)
- 2  $\circled{2}$  required list  $\circled{1}/\circled{1}$

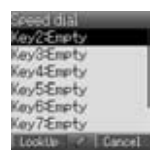

## **Contacts**

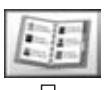

**View groups**

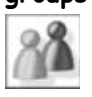

### **Grouping Contacts entries**

The ability to group Contacts entries together is an extra function of Phone Contacts. Groups are used to collect together types of Contacts entries, e.g. business and personal. Each group can be suitably titled for quick access to the entries contained within.

You can attach a particular sound to the groups to identify them. (See "Group settings" on page [58.](#page-60-0))

### *Viewing groups*

From **View groups** menu

 $\circled{1}$  required group  $\circled{1}$  / $\circled{1}$ 

The following options are available by pressing  $\Box$ .

 $\circled{q}$  required option  $\circled{q}$  / $\circled{q}$ 

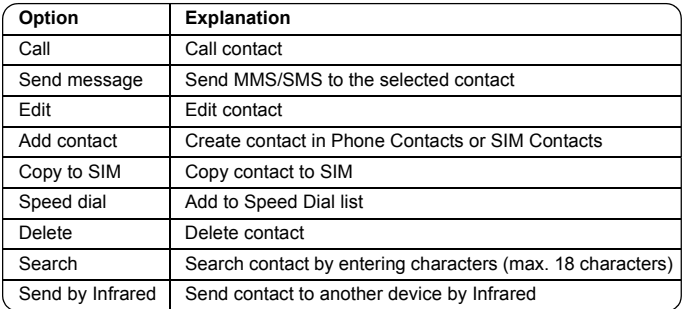

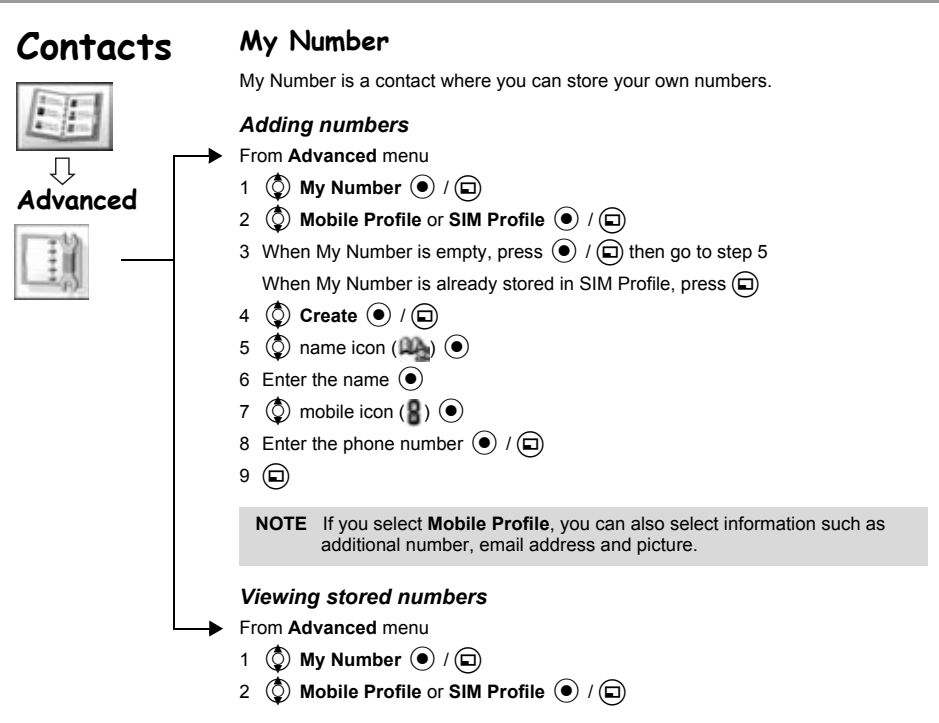

### *Options in My Number*

When viewing My Number, the following options are available by pressing  $\left( \Box \right)$ .  $\circled{q}$  required option  $\circled{q}$  / $\circled{q}$ 

#### **Mobile Profile (View Display)**

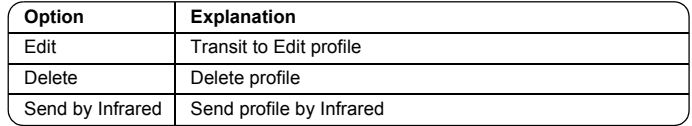

#### **SIM Profile (View Display and List Display)**

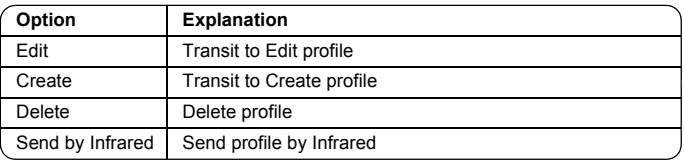

<span id="page-60-0"></span>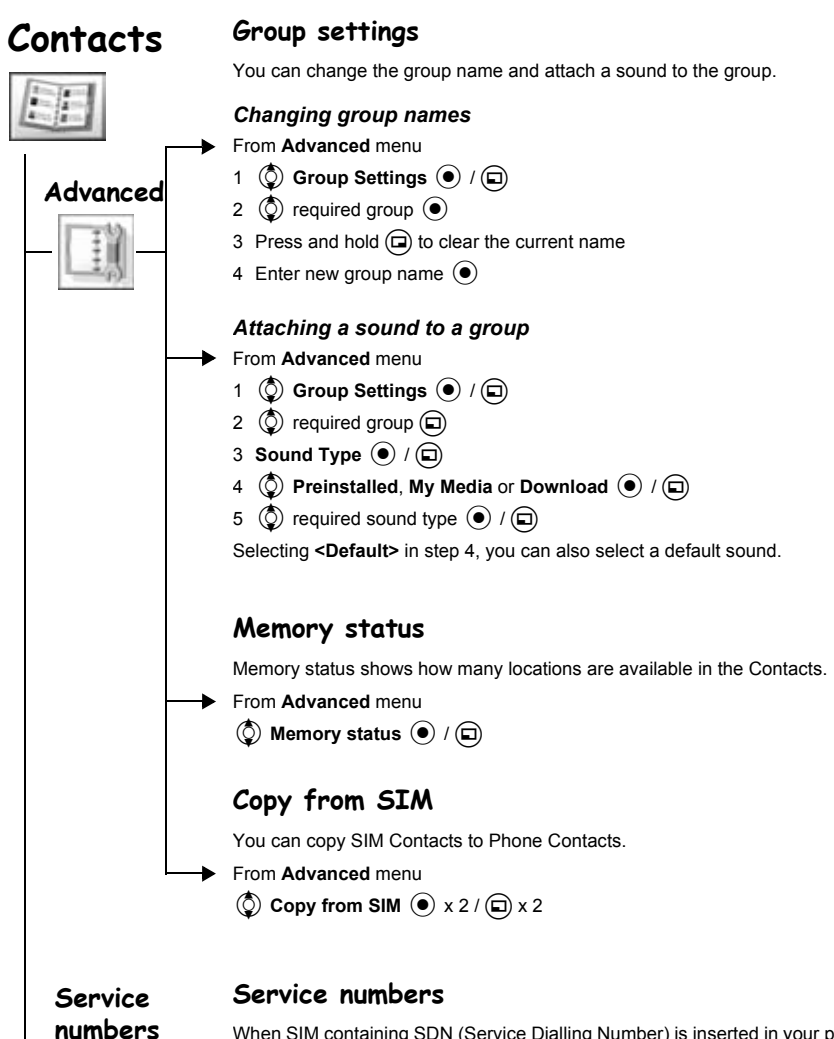

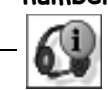

When SIM containing SDN (Service Dialling Number) is inserted in your phone, you can call a service number by selecting from the list. SDN enables you to access special services provided by your network operator, such as customer support, emergency services, etc.

### **Browser**

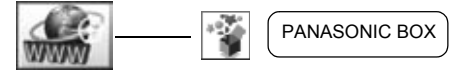

## **Browser**

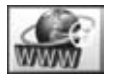

The phone's WAP (Wireless Application Protocol) Browser enables you to access Internet services supported by the network, such as news, weather reports, sport etc.

### **Server setting**

Before Internet services can be accessed, you need to subscribe to your network operator or Internet Service Provider (ISP) to enable the relevant configuration information. Please contact your network service provider to ensure that your network settings are correct.

Modifying previously entered settings may cause failure of the browser.

- From **Browser** menu
- $1 \n\text{(a)}$  (Options)
- 2 2 Settings  $( ) / ( )$
- 3  $\circled{b}$  WAP profiles  $\circled{\bullet}$  /  $\circled{\Box}$

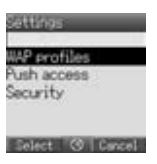

Ten server settings can be set up in the phone. If you find your server's name under WAP profiles, select the server and press  $\textcircled{r}$  (Options) then select **Edit** and press  $\odot$ . If no settings are present contact your network service provider for these settings. [Profile name, Home page, Gateway, Port, Data connections (GPRS and CSD setting)]

You need to set GPRS and CSD setting in Settings > Data connections menu before setting the server information.

Those configuration Options will be given by network service provider. Once completing the entry, press  $\textcircled{a}$  (Save) then press  $\textcircled{e}$  or select **Activate** after  $\textcircled{a}$  (Options) is pressed.

The first time that the browser is activated there will be no content stored so the Home URL content will be displayed (as defined by the network operator). The Home URL will be recalled from the cache, each time the browser is activated. (Cache is the phone's memory that stores content downloaded in the past.)

### **Viewing the contents**

From **Browser** menu

Select menu (

In each list, options are available by pressing  $\textcircled{a}$ . (See page [61](#page-63-0).)

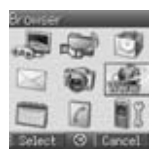

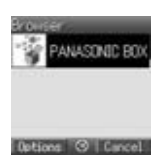

## **Browser**

### <span id="page-63-0"></span>**Browser options**

From **Browser** menu

- 1  $\Box$  (Options)
- 2  $\circled{2}$  select from below options  $\circled{1}$  / $\circled{1}$

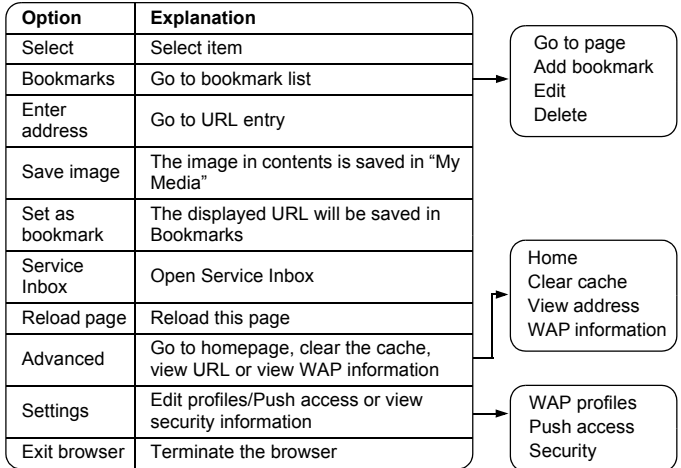

### **Browser options (Bookmarks)**

- From **Browser** menu or contents
	- 1  $\Box$  (Options)
	- 2  $\circled{0}$  Bookmarks  $\circled{0}$  /  $\circled{1}$
	- 3 © required bookmarks
	- $4\quad)$  to load the URL

### or

 $\textcircled{\tiny{1}}$  to select options

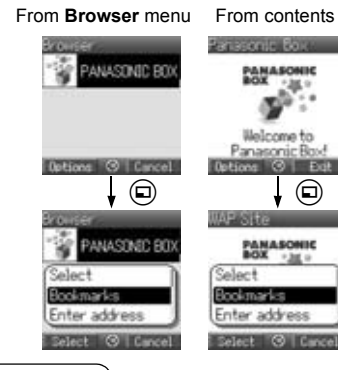

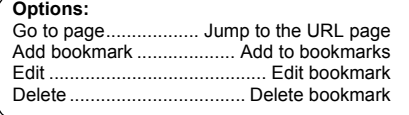

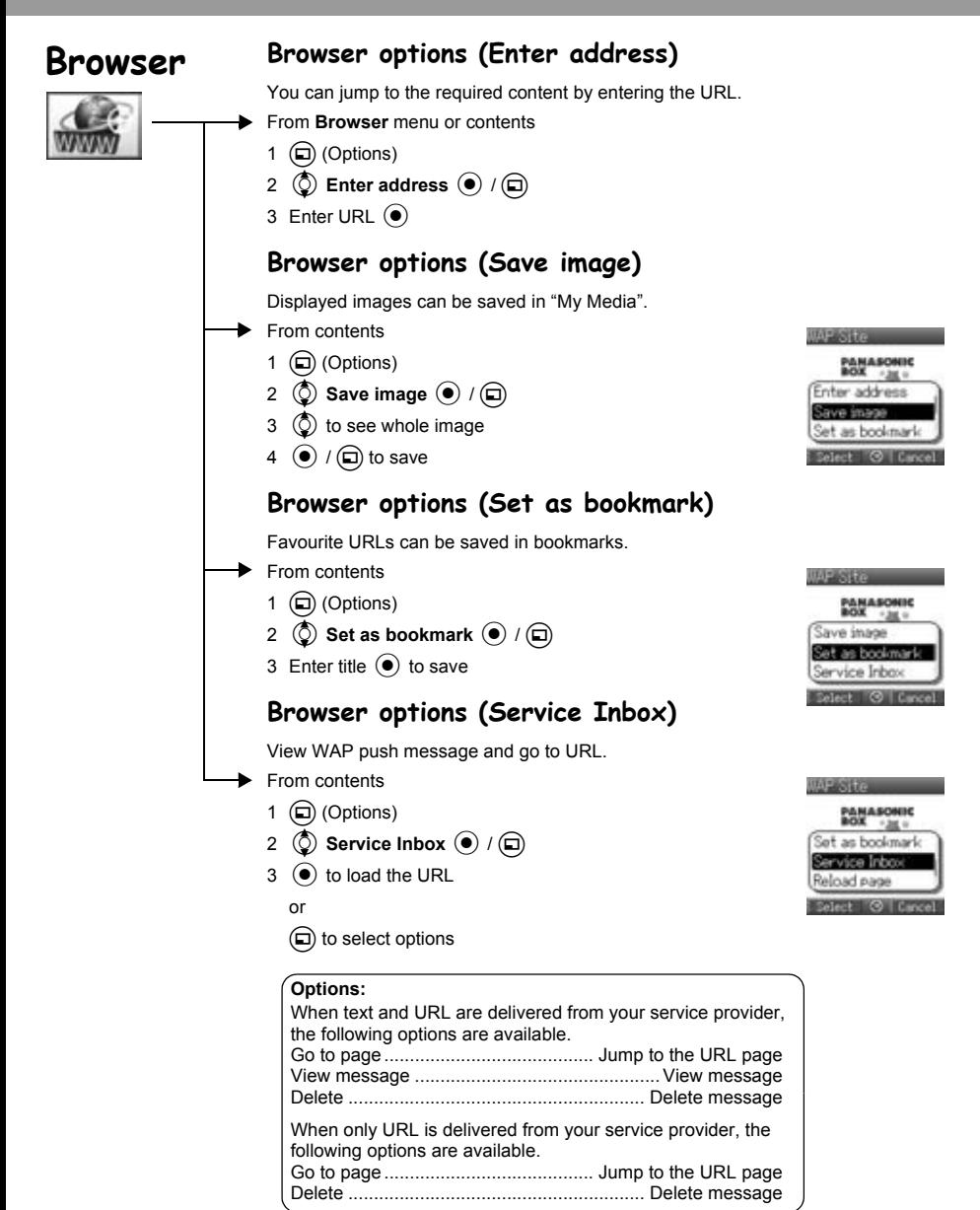

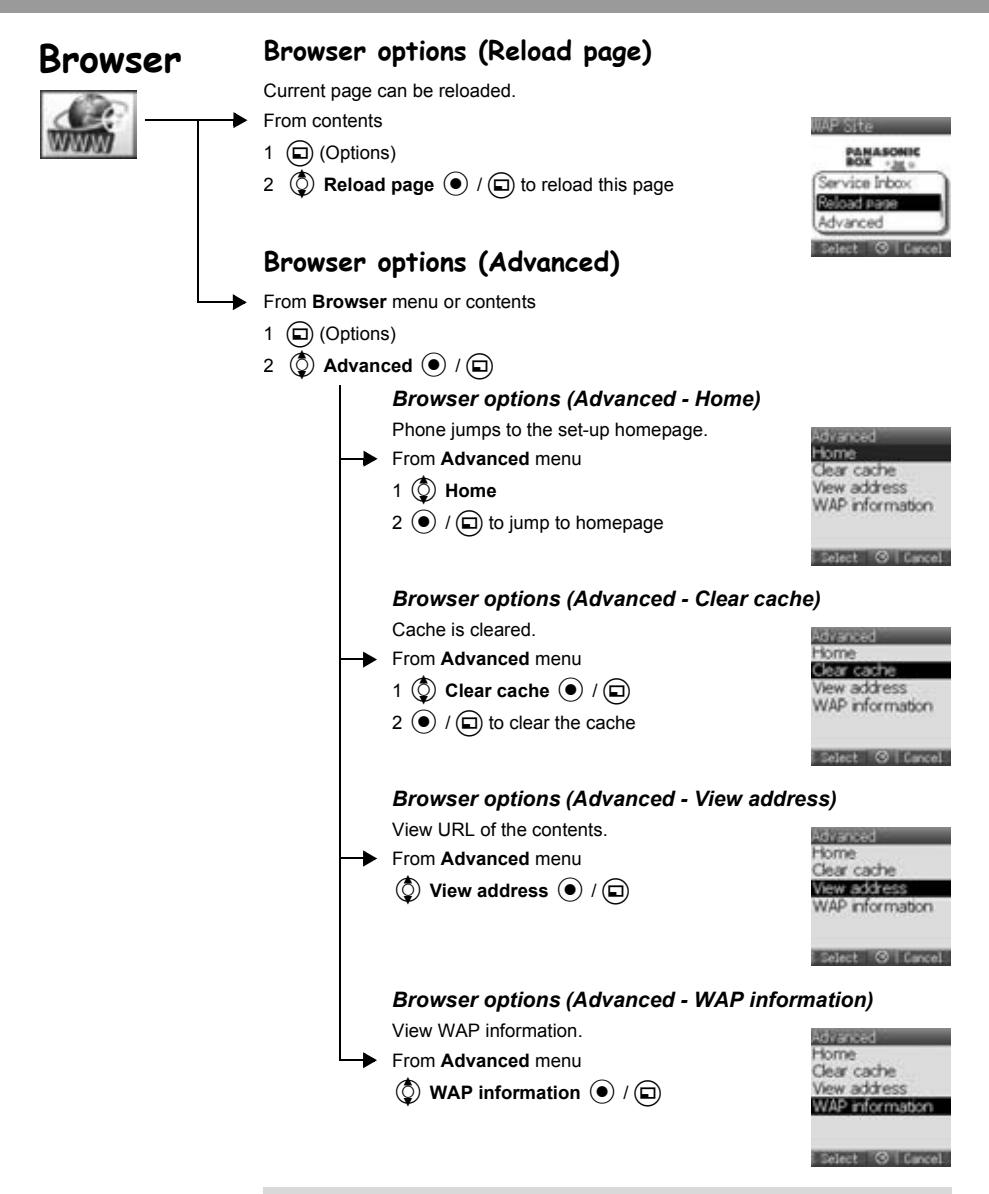

**NOTE View address** is available only from contents.

<span id="page-66-0"></span>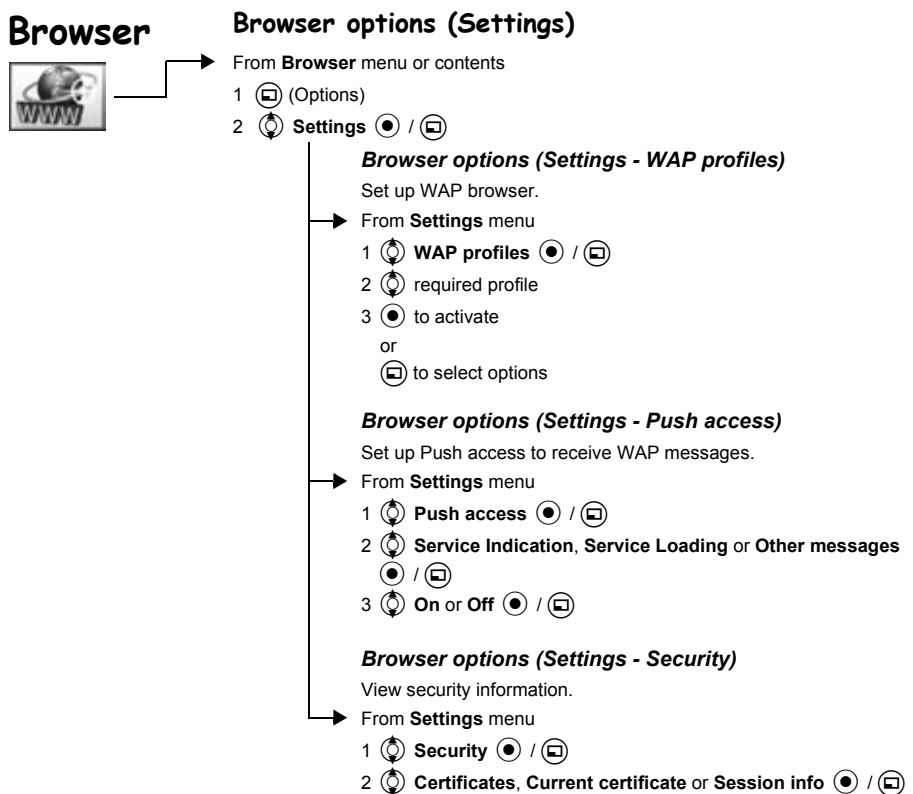

## **Games Menu Structure**

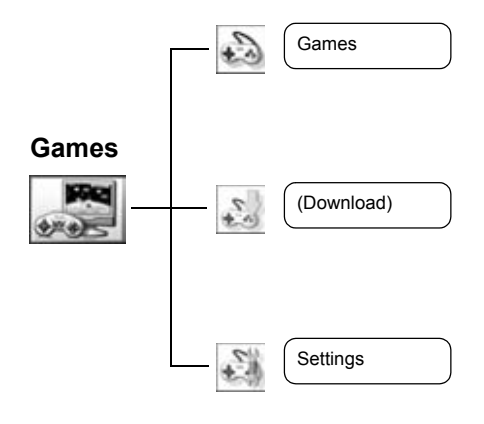

Download is network operator dependent.

## **Games**

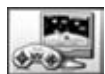

### **Selecting games**

You have one pre-installed Java™ application – MobileGolf. The downloaded Java™ applications may also be listed.

From **Games** menu

 $\circled{2}$  Java<sup>™</sup> application you want to play  $\circled{\bullet}$ 

The following options are available by pressing  $\Box$ .

 $\circled{0}$  required option  $\circled{0}$  /  $\circled{1}$ 

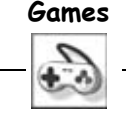

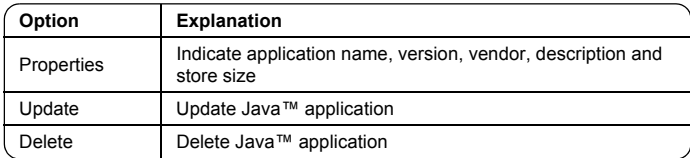

Your phone supports J2ME™ Java™ applications. Other types of Java™ applications cannot be installed.

### *MobileGolf*

This game is a golf game. Compete against your score on all 18 holes.

### **Key operation:**

 $\overline{\Theta}$  to determine the direction, then  $\overline{\odot}$  to go to the shot screen.

On the shot screen,

 $\langle \circ \rangle$  to select the club to be used,  $\langle \bullet \rangle$  once to start the shot and  $\langle \bullet \rangle$  again to determine the strength of the shot. Finally,  $\odot$  while matching the timing to execute the shot.

### **Download**

### **Downloading games**

The downloaded Java™ applications will be stored in Games menu.

From **Download** menu

Select required Java<sup>™</sup> application  $\left( \bullet \right)$ 

This function is network operator dependent.

## **Games**

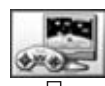

**Settings**

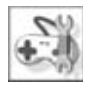

### **Settings**

Java™ applications settings, such as volume and backlight etc, can be changed.

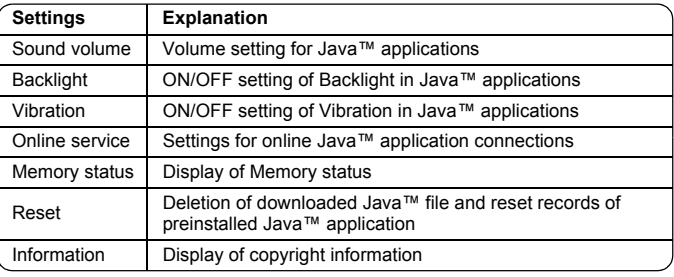

#### **If "Online service" is selected more options are displayed as follows.**

Ask ........... When a Java™ application with HTTP access is activated the phone must ask user's permission to access network.

Yes ........... Always allow online connections.

No............. Never allow online connections.

## **Applications Menu Structure**

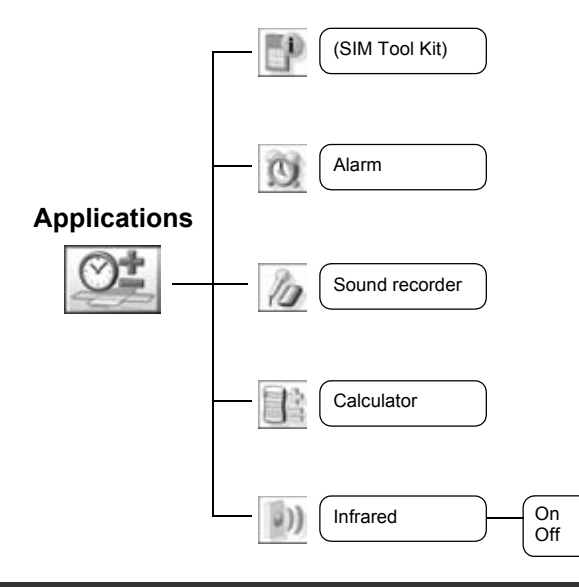

SIM Tool Kit is SIM dependent  $(\Box)$ . The menu name will be changed.

## **Applications**

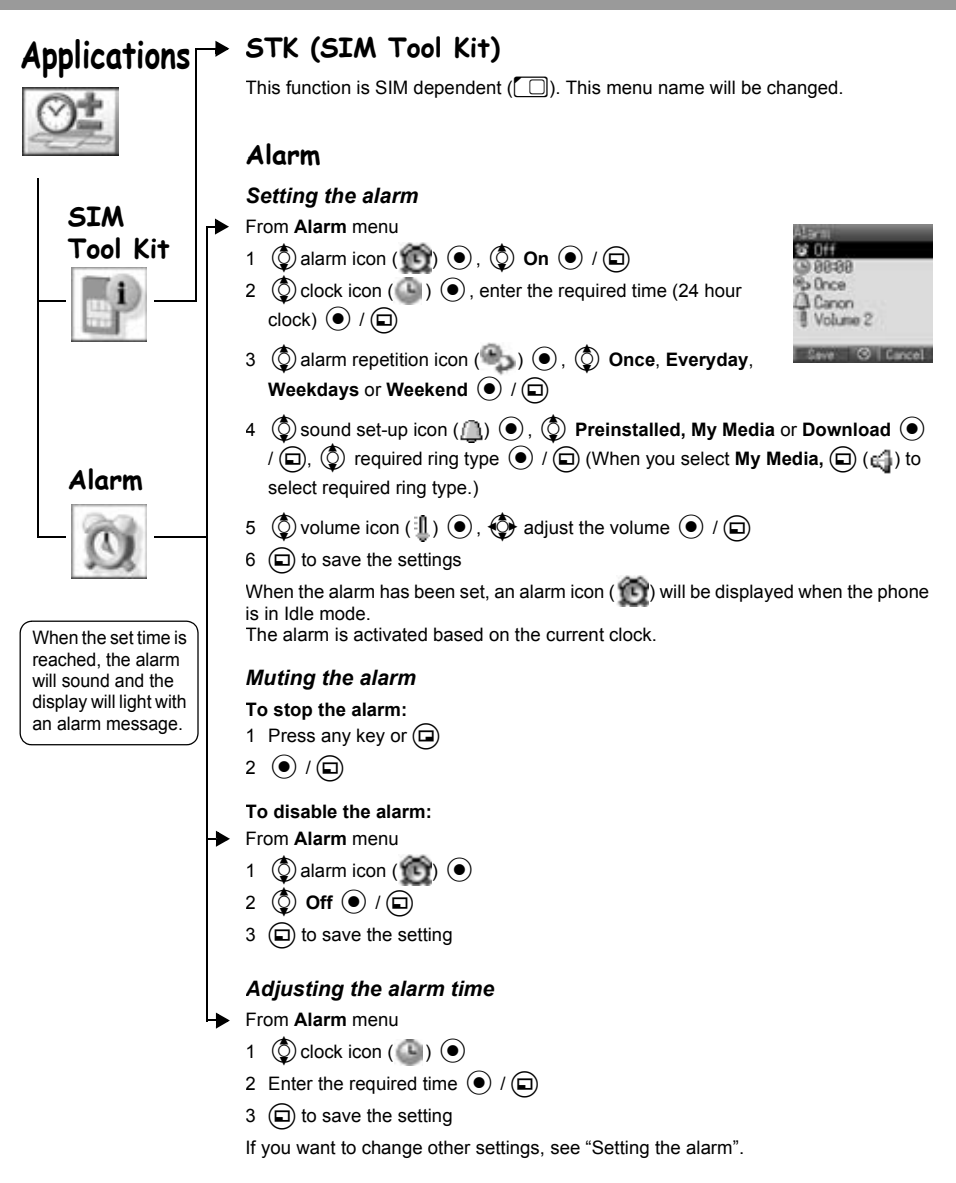
# **Applications**

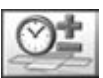

#### <span id="page-72-2"></span>*Snooze Function*

Snooze Function lets the alarm repeat 5 times if you do not press  $\left(\bigcirc\right)$  /  $\left(\bigcirc\right)$  after stopping the alarm or press  $\mathcal{R}$  to stop the alarm.

#### **To stop Snooze Function:**

Press  $\left( \bullet \right)$  /  $\left( \Box \right)$  when "Stop snooze?" appears in the display. If you press  $\textcircled{r}$  /  $\textcircled{r}$ , the alarm will repeat 5 more times at 5 minutes intervals until "End of alarm" is displayed.

**NOTE** The alarm goes off at the time you set even if the phone is off.

### <span id="page-72-0"></span>**Sound recorder**

You can record sounds or your voice in My Media. The recorded sound files you record can be attached to MMS messages.

#### *Recording new sound*

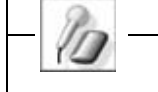

<span id="page-72-3"></span>**Sound recorder**

**Alarm**

From **Sound recorder** menu

- 1  $\left( \bullet \right)$  / $\left( \Box \right)$  to start recording
- 2  $\left(\bullet\right)$  / $\left(\Box\right)$  to stop recording (The max. recording time is 15 seconds)
- $3 \n\bigoplus$
- 4  $\circled{a}$  Save  $\circled{e}$  /  $\circled{a}$

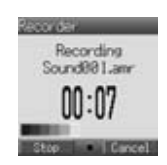

If you select **Send MMS**, you can access the MMS menu.

#### **To play a sound:**

 $\left( \bullet \right)$  after step 2

To adjust the volume,  $\bigcirc$ 

To stop playback,  $\textcircled{\scriptsize{0}}$  /  $\textcircled{\scriptsize{n}}$  /  $\textcircled{\scriptsize{n}}$ 

**NOTE** When you finish recording and finding that My Media is full, the recorded sound can be saved if you make space by deleting files (pictures, sounds and text templates). Press  $\textcircled{\tiny{m}}$  to delete unwanted files.

### **Calculator**

<span id="page-72-1"></span>**Calculator**

You can use the 4-function calculator (addition, subtraction, multiplication and division) to make simple arithmetic operations.

- From **Calculator** menu
- 1 Enter a number (max. 10 digits) and it will be displayed

If a decimal point is required, press  $\textcircled{1}$ 

- 2 To select arithmetic operation
	- $(10)$  to multiply,  $(2)$  to add,  $(3)$  to divide,  $(4)$  to subtract)
- 3 Enter a number (max. 10 digits) and it will be displayed
- $4 \circ$  to calculate

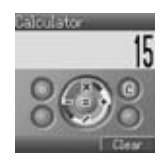

# **Applications**

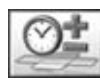

<span id="page-73-0"></span>**Infrared**

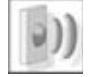

If you try to send data that cannot be forwarded or saved, an error message will be displayed.

### **Infrared**

By using the Infrared connection with another X200 or with other devices with an infrared port, you can transfer data between the devices.

#### *Preparing for Infrared connection*

- $\triangleright$  Place the X200 and another device with an Infrared port within the effective Infrared connection range of each other.
- $\triangleright$  There must be no obstruction between the two communicating devices.
- $\triangleright$  The Infrared ports of both devices must point at each other.
- $\triangleright$  If you use a PC, you need to set up an Infrared connection on the PC. (Example: **Start** > **Settings** > **Control Panel** > **Infrared** > **Options tab** > **Enable Infrared Communication**)

#### *Sending data*

The types of data you can send are: Contacts, Pictures and Sounds in My Media. Ensure that the Infrared ports of your X200 and the second phone or device are pointing at each other with no obstructions in between.

Some downloaded files may be protected under copyright laws. These files should not be sent.

#### *Setting Infrared*

You need to activate Infrared before receiving data.

From **Infrared** menu

**4** On or Off  $\overline{(*)}$  /  $\overline{(*)}$ 

**NOTE** When Infrared is set to on, "  $\Box$ " appears on the display. If Infrared is unused for 10 minutes or the phone is once switched off, it is automatically set to off and " in " disappears.

#### *Sending pictures and sounds*

From Idle display

- 1  $\left( \bullet \right)$
- 2  $\bigcirc$  My Media  $\bigcirc$  /  $\bigcirc$
- 3  $\circled{)}$  Pictures or Sounds  $\circled{\bullet}$  / $\circled{\Box}$
- $\circled{)}$  required item  $\circled{)}$  / $\circled{)}$
- $\circled{1}$  select data to send  $\circled{1}$
- $\circled{)}$  Send by Infrared  $\circled{)}$  / $\circled{)}$

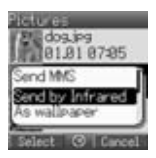

# **Applications**

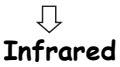

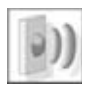

### *Sending Contacts*

From Idle display

- $1 \odot$
- 2 **th** Contacts  $\odot$  /  $\bigcirc$
- 3  $\circled{)}$  Contacts list  $\circled{)}$  / $\circled{)}$
- 4  $\circled{)}$  select contact to send  $\circled{)}$
- 5  $\circled{ }$  Send by Infrared  $\circled{\ }$  / $\circled{\ }$

### *Receiving data via Infrared port*

You need to activate Infrared before receiving data.

**Data received** message is displayed then sent data is displayed.

 $\left( \right)$  /  $\left( \right)$  to save the data

or

@ to cancel

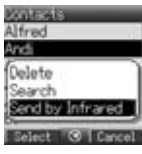

# **Calendar**

<span id="page-75-0"></span>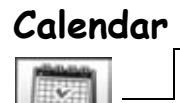

#### *Viewing calendar*

From **Calendar** menu

will display recent and future calendars

The following options are available by pressing  $\left( \Box \right)$ .

 $\circled{Q}$  required option  $\circled{P}$  / $\circled{I}$ 

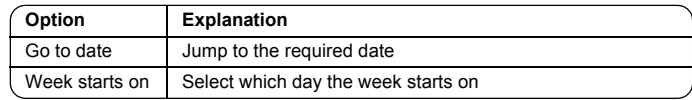

# **My Media Menu Structure**

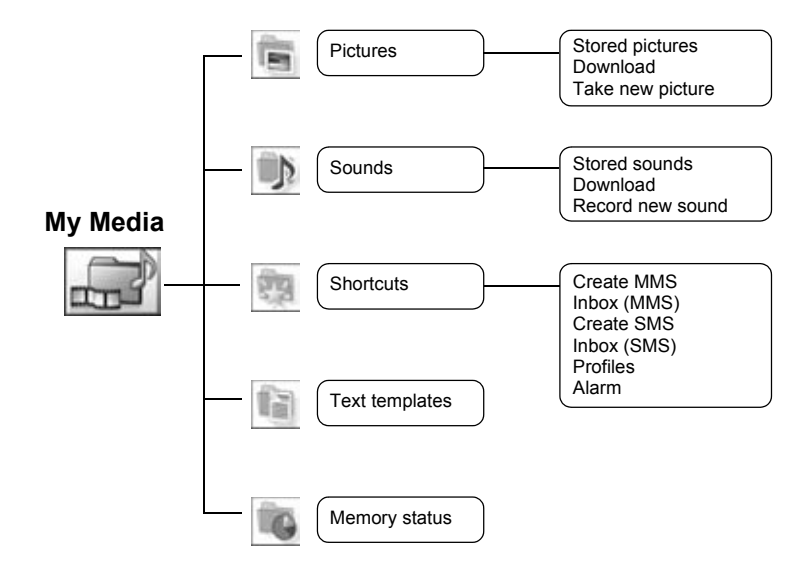

# **My Media**

<span id="page-77-0"></span>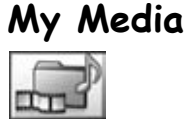

The data saved in the X200 is located in My Media. There are four pre-defined folders (Pictures, Sounds, Shortcuts, Text templates). The maximum capacity of the Data Folders is approx. 1 MB.

## <span id="page-77-1"></span>**Pictures**

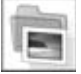

### **Pictures (My Media > Pictures)**

Pictures taken by the camera or images downloaded from the Internet can be managed.

#### *Viewing picture / image*

From **Pictures** menu

- 1  $\circled{0}$  Stored pictures  $\circled{0}$  / $\circled{1}$
- 2  $\circled{)}$  required picture / image  $\circled{)}$

#### *Downloading picture / image file*

From **Pictures** menu

1  $\circled{0}$  Download  $\circled{0}$  /  $\circled{1}$ 

2 The picture / image file download site will be displayed

#### *Taking a picture*

From **Pictures** menu

- 1  $\circled{O}$  Take new picture  $\circled{O}$  / $\circled{D}$
- 2 The phone switches to the camera mode (see page [33\)](#page-35-0)

#### *Picture options*

When the picture is selected, the following options are available by pressing  $\Box$ .  $\circled{Q}$  required option  $\circled{\bullet}$  / $\circled{\Box}$ 

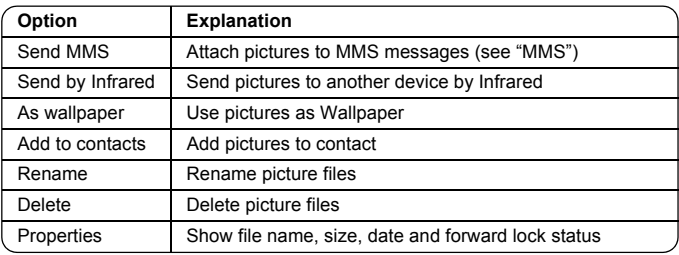

<span id="page-78-0"></span>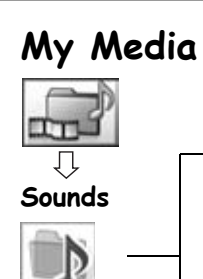

### **Sounds (My Media > Sounds)**

Downloaded sounds and Recorded sounds are stored in Stored sounds.

#### *Checking sounds*

- From **Sounds** menu
- 1  $\circled{)}$  Stored sounds  $\circled{)}$  / $\circled{)}$
- 2  $\circled{0}$  required sound  $\circled{0}$

#### *Downloading sounds*

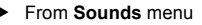

- 1  $\circled{0}$  Download  $\circled{0}$  / $\circled{1}$
- 2 The sound file download site is displayed

#### *Recording new sound*

From **Sounds** menu

- 1  $\circled{0}$  Record new sound  $\circled{0}$  / $\circled{1}$
- 2 The phone switches to Sound recorder mode (see page [70\)](#page-72-0)

#### *Options in sound file (Stored sounds)*

When a sound is selected, the following options are available by pressing  $\textcircled{r}$ .

 $\circled{1}$  required option  $\circled{1}$  / $\circled{1}$ 

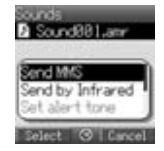

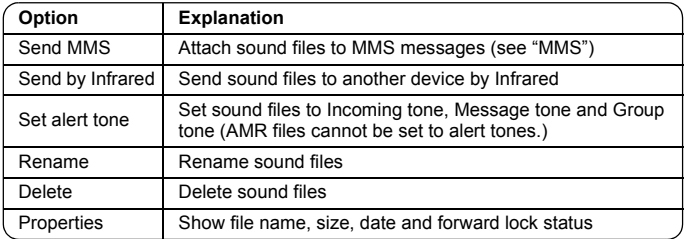

<span id="page-79-0"></span>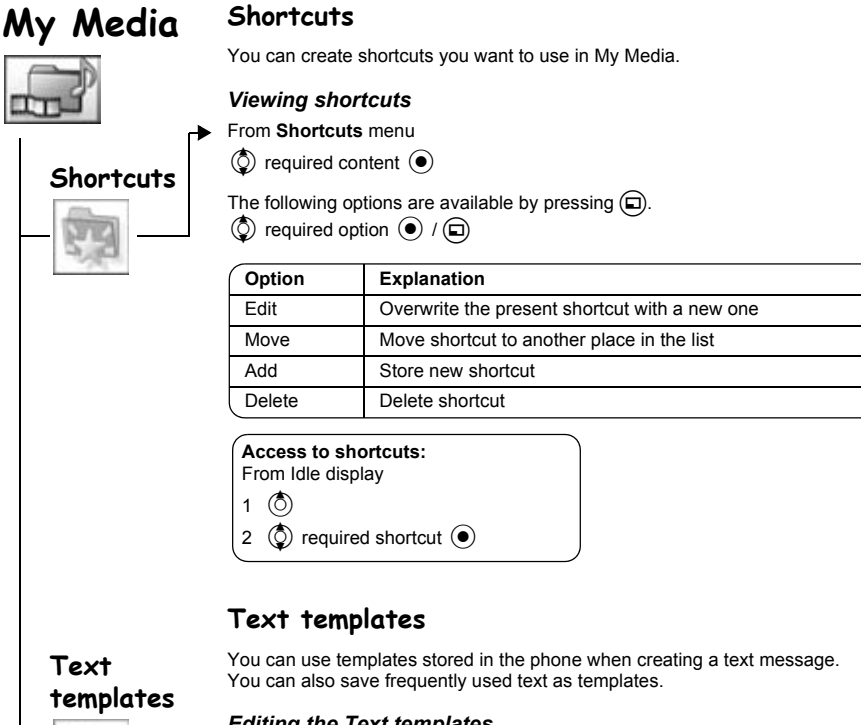

#### <span id="page-79-1"></span>*Editing the Text templates*

From **Text templates** menu

 $\circled{0}$  required template  $\circled{\bullet}$ 

(The display will turn to editing display)

The following options are available by pressing  $\textcircled{1}$ .

 $\circled{2}$  required option  $\circled{+}$  / $\circled{+}$ 

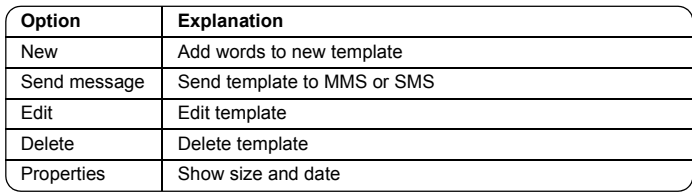

# **My Media**

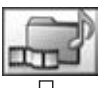

### <span id="page-80-0"></span>打 **Memory status**

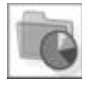

### **Memory status**

You can see how much data is stored in the individual folders in My Media.

The memory in "My Media" is separate from the MMS storage and Java™ storage.

# **Personal WAP/MMS Settings**

Use the table below to record your GSM/GPRS WAP/MMS settings.

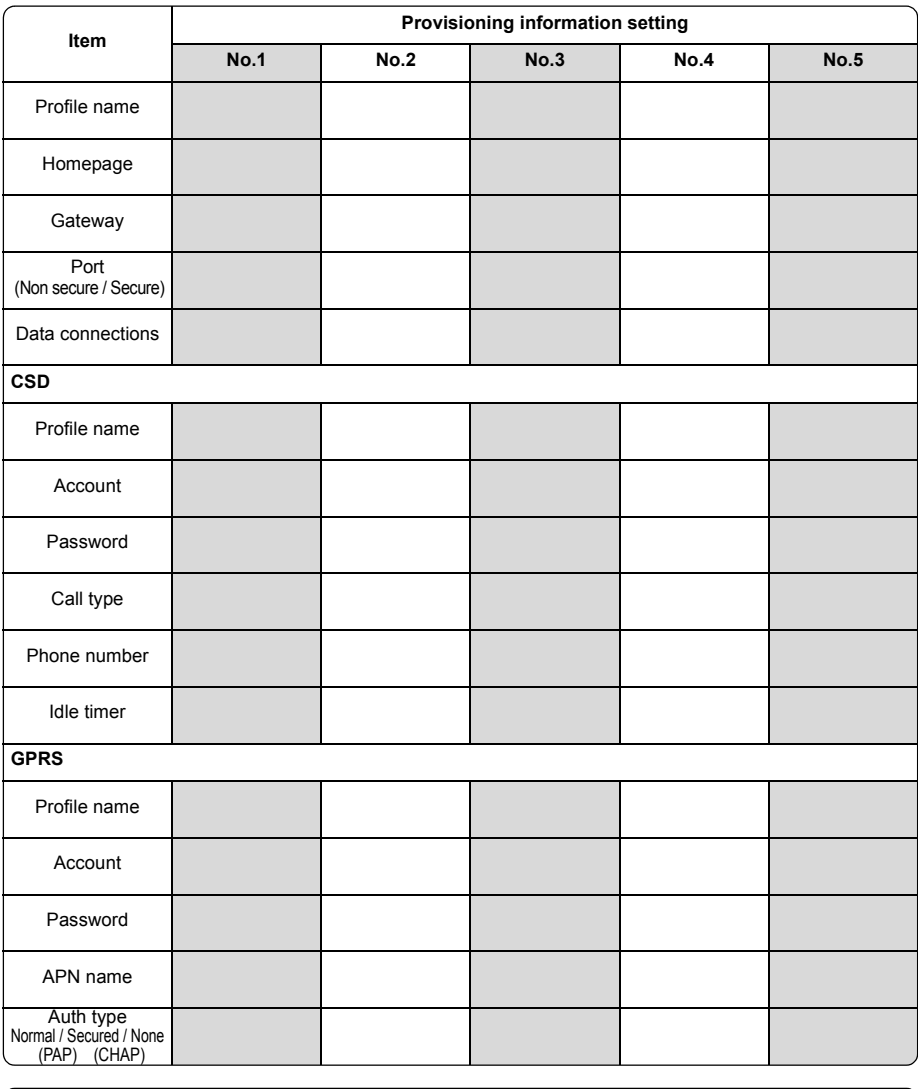

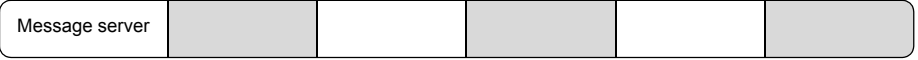

### **Personal WAP/MMS Settings**

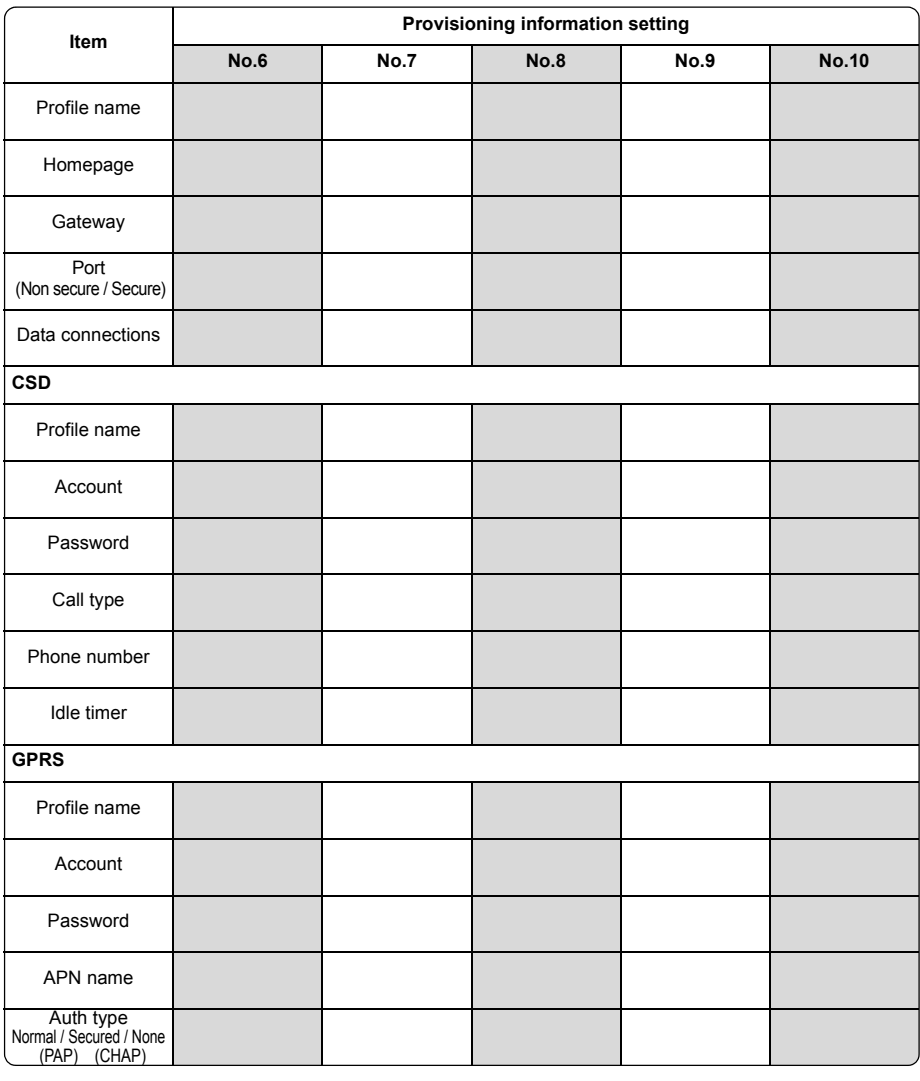

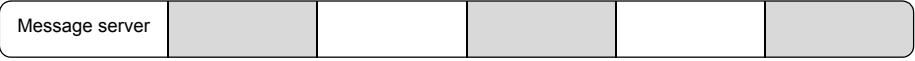

# **Troubleshooting**

Should any problem persist, contact your dealer.

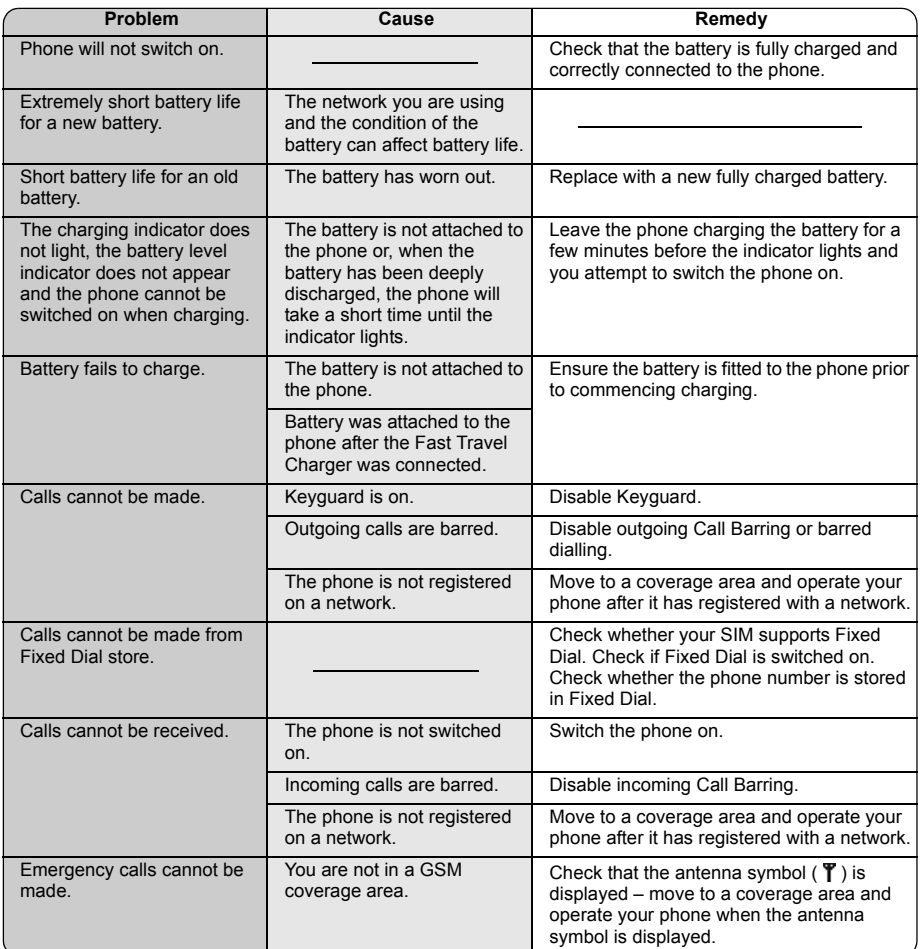

### <span id="page-84-0"></span>**Important error messages**

These are some of the most important error messages which may be displayed:

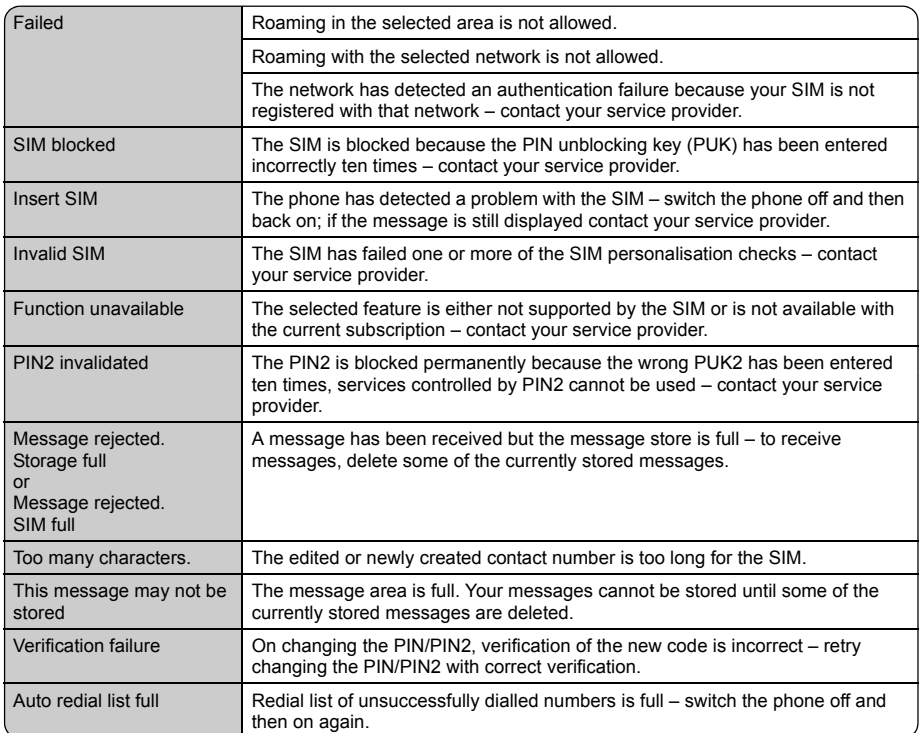

# **Glossary of Terms**

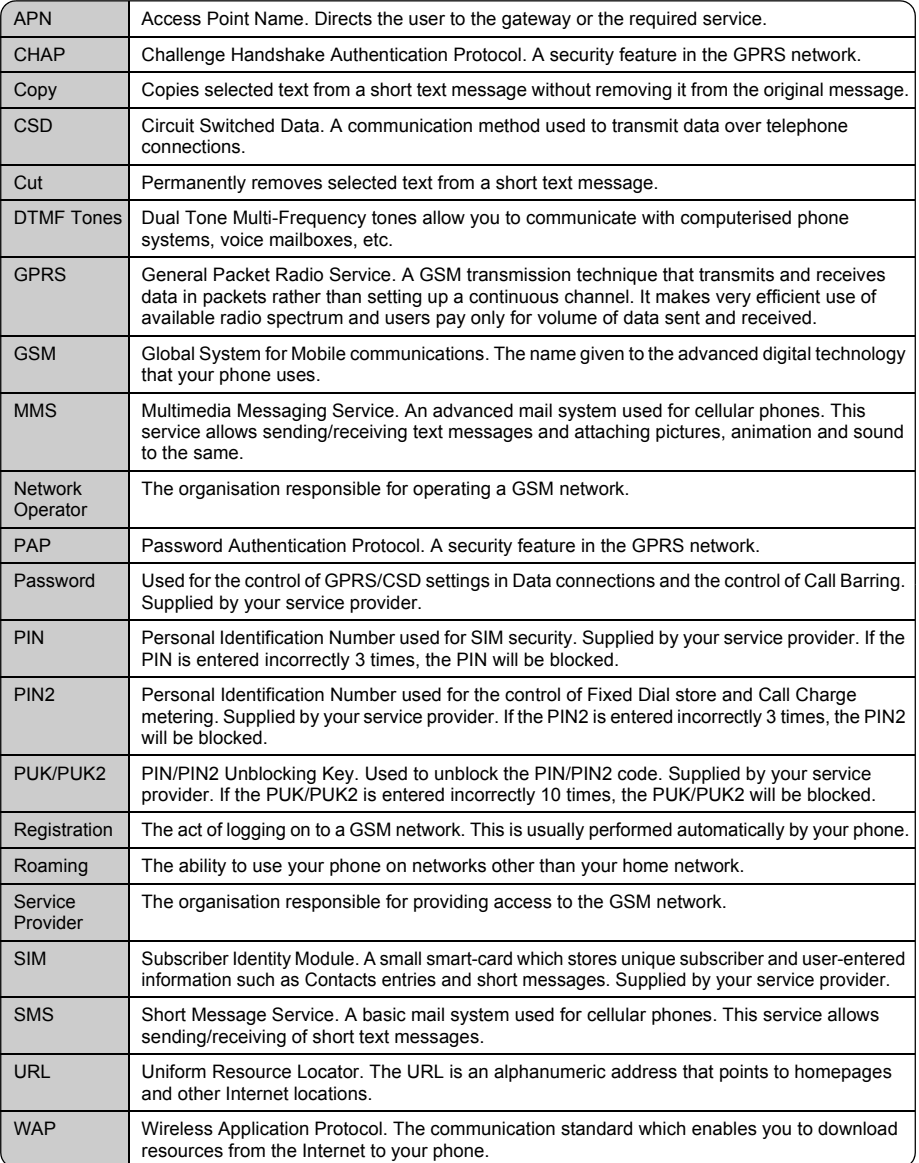

# Index

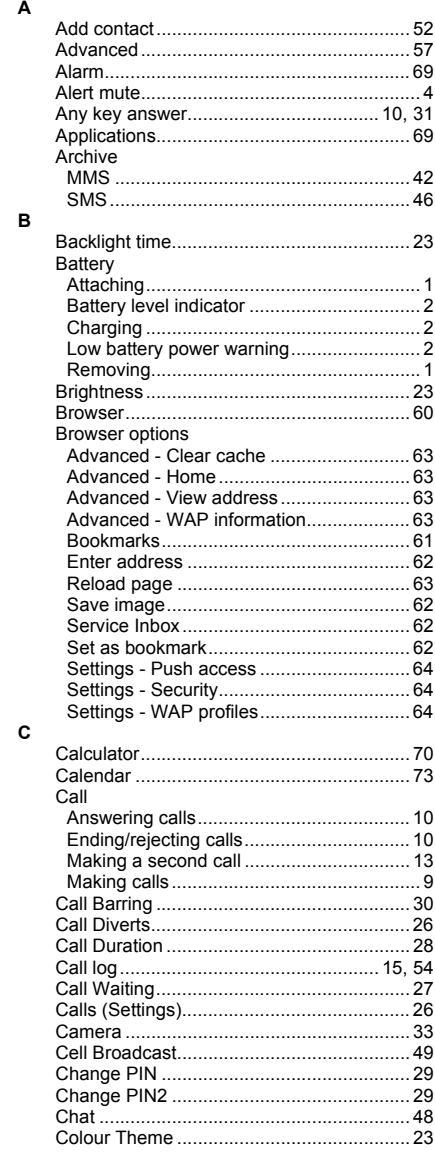

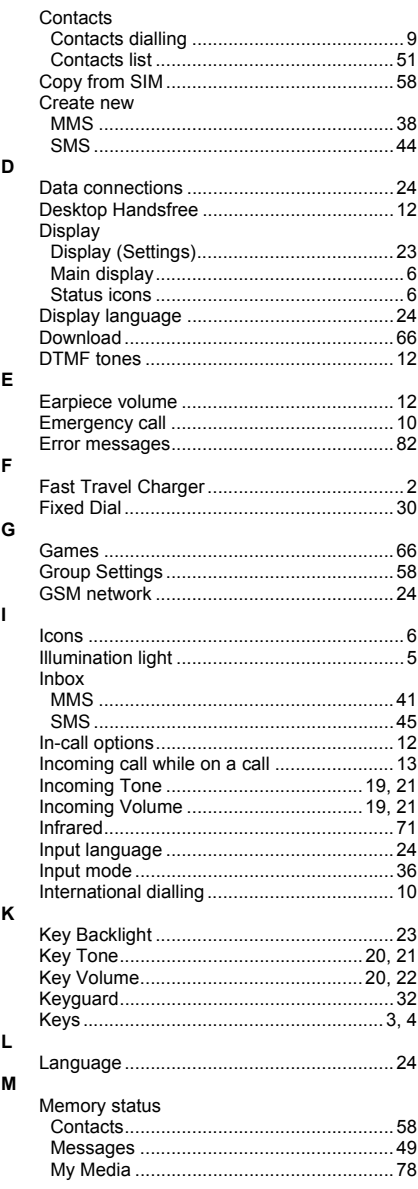

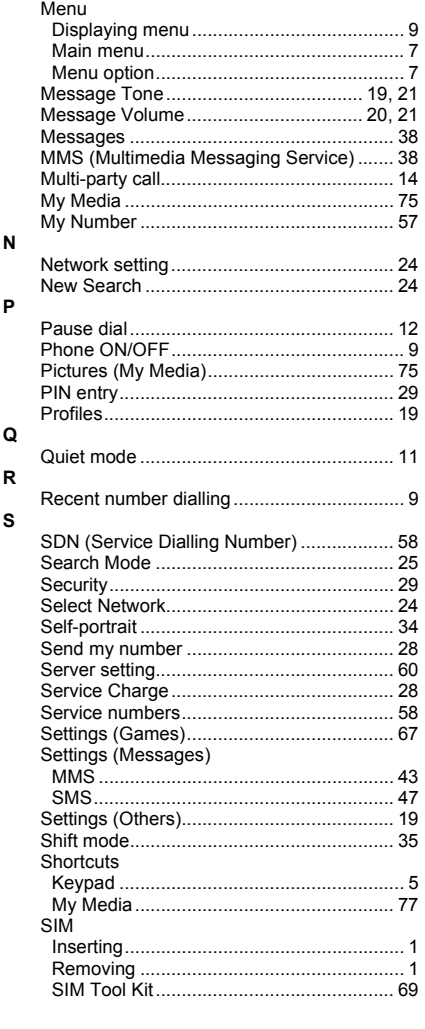

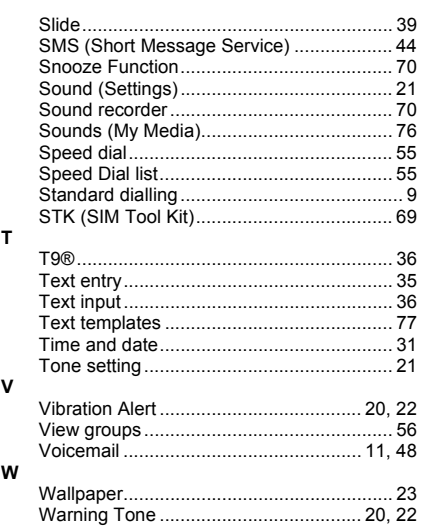

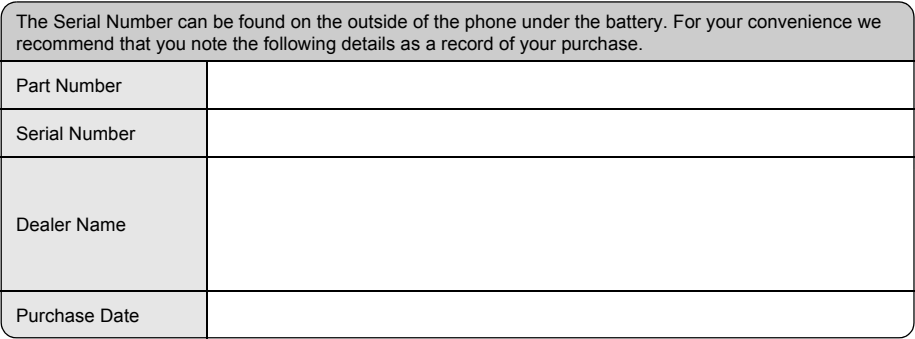